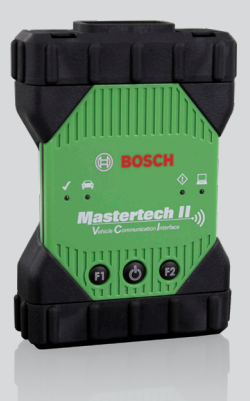

# **Mastertech II VCI**

- en operating instructions
- es instrucciones de manejo
- fr instructions de commande

# en – Content English

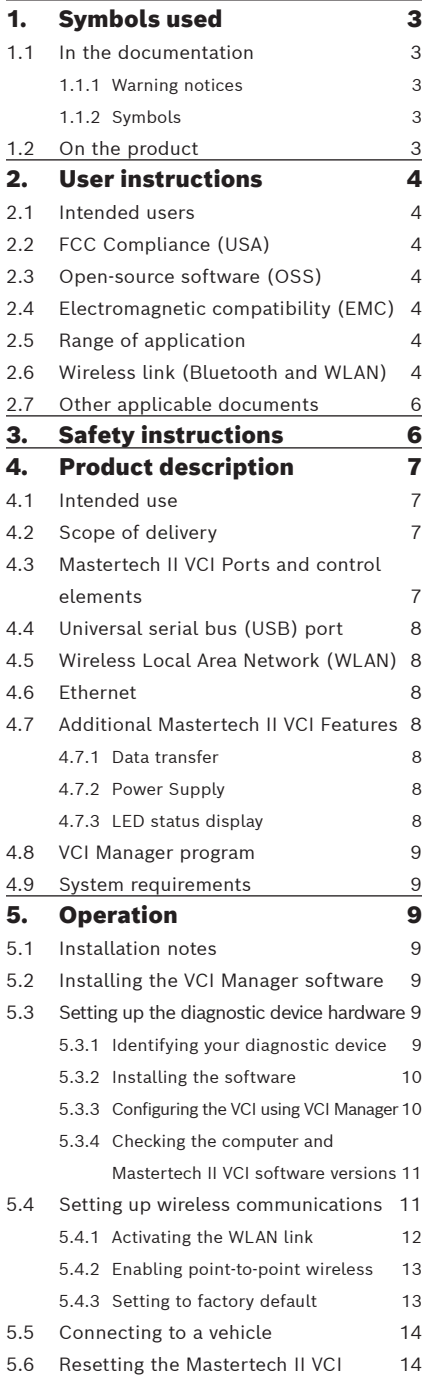

# 6. Troubleshooting 15 6.1 Mastertech II VCI error LED lights after power on 15 6.2 The Mastertech II VCI fails to power up 15 6.3 Vehicle LED is flashing red 15 6.4 Mastertech II VCI speaker is beeping 15 6.5 Mastertech II VCI turns off immediately when disconnected from the vehicle during a diagnostic session 16 6.6 Checkmark LED flashing on the Mastertech II VCI 16 6.7 Wireless communication with network unsuccessful using DWA131 E1 dongle16 6.8 VCI Manager displays yellow icon over Mastertech II VCI after previous use 16 6.9 Computer application is unable to communicate with the Mastertech II VCI over USB 17

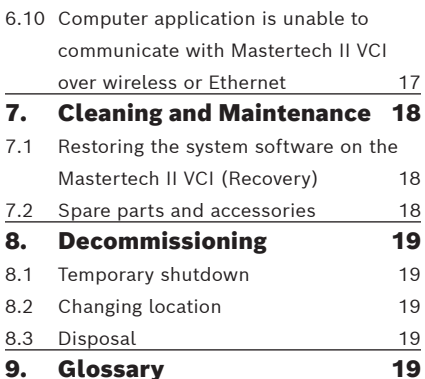

10. Technical data 20

1699200881 | 2020.03.02 Bosch Automotive Service Solutions, Inc.

# 1. Symbols used

#### 1.1 In the documentation

## 1.1.1 Warning notices – structure and explanation

Warnings warn of dangers to the user or people in the vicinity. Warning notices also indicate the consequences of the danger as well as preventive action. Warnings have the following structure:

# Warning **SIGNAL WORD – nature and**  symbol **source of danger!**

Consequences of the danger in the event of failure to take action and observe notices given.

 $\triangleright$  Actions and instructions to prevent the danger.

The signal word indicates the likelihood of occurrence and the severity of the danger in the event of non-observance:

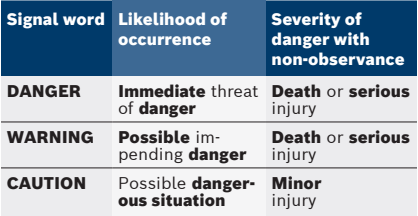

### 1.1.2 Symbols – designation and explanation

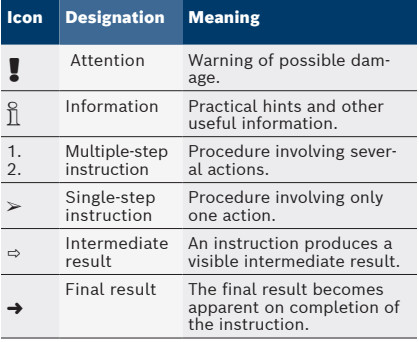

# 1.2 On the product

! Observe all warning signs on products and ensure they remain legible.

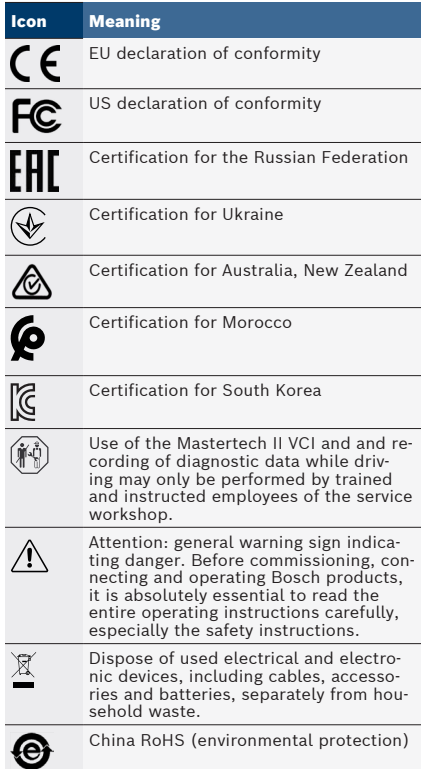

# 2. User instructions

Before commissioning, connecting, and operating this product, it is absolutely essential that the operating instructions/owner's manual and, in particular, the safety instructions are studied carefully. Studying these documents will allow you to eliminate any uncertainties about this product and any associated safety risks, which is in the interests of your own safety and will ultimately help avoid damage to the device. When this product is transferred to another user, not only the operating instructions but also the safety instructions and information on its designated use must be transferred to the new user.

#### 2.1 Intended users

The product may be used by skilled and instructed personnel only. Personnel scheduled to be trained, familiarized, instructed, or take part in a general training course may only work with the product under the supervision of an experienced user.

All work on electrical devices must be carried out by individuals with sufficient knowledge and experience in the fields of electrical and hydraulic equipment.

#### 2.2 FCC Compliance (USA)

Mastertech II VCI complies with the requirements of Section 15 of the FCC Rules. The following conditions apply regarding operation:

- Mastertech II VCI must not cause any harmful interference;
- Mastertech II VCI must permit reception of interference, including interference that can cause unwanted operation.

The Mastertech II VCI was tested and complies with the limits for a Class A digital device as defined in Part 15 of the FCC regulations. These limits are designed to provide reasonable protection against harmful interference when the equipment is operated in a commercial environment. Mastertech II VCI may generate, use, and emit energy at radio frequencies that can disrupt radio communication if installed improperly or used in a manner inconsistent with the operating instructions. Operation of Mastertech II VCI in a residential area is likely to cause harmful interference, in which case the user will be required to correct the interference at his or her expense.

 $\prod_{i=1}^{N}$  All changes or modification to the Mastertech II VCI that are not expressly allowed by Bosch Automotive Service Solutions, Inc. can result is loss of permission to operate Mastertech II VCI.

### 2.3 Open-source software (OSS)

For an overview of the open-source software licenses, see the text files located in: "C:\PROGRAM FILES (X86)\BOSCH\VTX-VCI\VCI SOFTWARE (6531-BOSCH)\LEGAL".

## 2.4 Electromagnetic compatibility (EMC)

The Mastertech II VCI satisfies the requirements of the EMC directive 2014/30/EU.

 $\overline{\Pi}$  Mastertech II VCI is a class/category A product in accordance with EN 61 326. The Mastertech II VCI may cause high-frequency household interference (radio interference) so that interference suppression may be necessary. In such cases, the operator may be required to take appropriate action.

### 2.5 Range of application

The Mastertech II VCI is intended for indoor use only.

1699200881 | 2020.03.02 Bosch Automotive Service Solutions, Inc.

- Do not expose Mastertech II VCI to rain or moisture and prevent the formation of condensation.
- Degree of contamination 2, keep area around Mastertech II VCI clean.

## 2.6 Wireless link (Bluetooth and WLAN)

**Mastertech II VCI users are responsi**ble for compliance with the applicable directives and restrictions in the country where the tool is used.

#### Important information on WLAN and Bluetooth

WLAN (Wireless Local Area Network) is the term used to describe a wireless local network. Bluetooth and WLAN provide a radio link on the free 2.4 GHz ISM band (ISM: Industrial, Scientific, Medical). This frequency range is subject to state legislation, can however be used without a license in most countries. Consequently a large number of applications and devices employ this frequency band for transmission. This can result in frequency interference and faults. Depending on ambient conditions, the radio link may deteriorate, e.g. in the case of Bluetooth links, cordless telephones, radio-controlled thermometers, radio-controlled garage door openers, radio-controlled light switches or radio-controlled alarm systems.

 $\tilde{\Pi}$  Bluetooth can cause bandwidth collapse in the WLAN network. The antennas of Bluetooth and WLAN devices should be at least 30 centimeters apart. Use the USB extension cable (special accessory) to maintain a distance between the Bluetooth USB adapter on the computer and the WLAN antenna.

 $\overline{\Pi}$  Extreme caution is to be taken if wearing pacemakers or other vital electronic devices when using wireless systems, as proper functioning of these items could be impaired.

Pay attention to the following to ensure the best possible connection:

The radio signal always tries to find the most direct path. When setting up the computer and access point, make sure there are as few obstacles as possible (e.g. steel doors and concrete walls) which could interfere with the signal from and to the Mastertech II VCI. Inside buildings, the range of the WLAN / Bluetooth is also greatly influenced by the construction materials used. Conventional masonry, wooden walls and various types of dry construction wall scarcely impair the propagation of radio waves. Thin gypsum walls are however problematic, as considerable amounts of moisture may accumulate in the gypsum and result in the absorption of radio signals. Metal walls and concrete (in particular reinforced concrete) largely block out radio waves. Cellar ceilings are often impenetrable. Generally speaking, walls with a lot of installed metal (e.g. pipes, cables) obstruct radio waves. Radio reception is also impeded by large metal objects such as radiators and window frames as well as active sources of interference such as radio telephones, motion detectors and microwave ovens. Human beings are also an obstacle to wireless transmission. It must therefore always be ensured that no-one stands between the transmitter and receiver. We advise having the network infrastructure installed and maintained by a network specialist.

When using a WLAN connection, keep the SSID and the codes for the wireless

### **en | 6 | Mastertech II VCI**

link in a safe place. Make sure these data are readily to hand in case faults occur. When commissioning, we recommend that you tour the site thoroughly: Determine where in your building Mastertech II VCI functions and where the limits for wireless transmission are located.

The wireless link is affected by weather conditions. The reception signal may therefore vary.

Please contact your network specialist for any queries.

In the event of problems with the radio link, the USB link can be activated and used instead of the radio connection.

#### 2.7 Other applicable documents

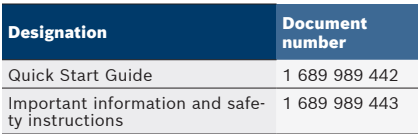

# 3. Safety instructions

! These operating instructions are intended to ensure easy and safe setup and use of the Mastertech II VCI. Read these operating instructions and other applicable documentation carefully before using the Mastertech II VCI and the software.

# 4. Product description

# 4.1 Intended use

If the Mastertech II VCI and the scope of delivery are operated contrary to the way specified by the manufacturer in the operating instructions, the protection provided by the Mastertech II VCI and the supplied accessories may be compromised.

The Mastertech II VCI is a J2534 pass-thru device used by professional technicians as an aid in diagnosing and reprogramming automotive computer systems.

#### 4.2 Scope of delivery

The Mastertech II VCI Base Kit includes connecting cables and hardware needed to transfer data and reprogram ECUs on vehicles through the diagnostic connector.

 $\overline{\Pi}$  The exact kit contents depend on the product variant as well as the optional accessories ordered and can deviate from the following list.

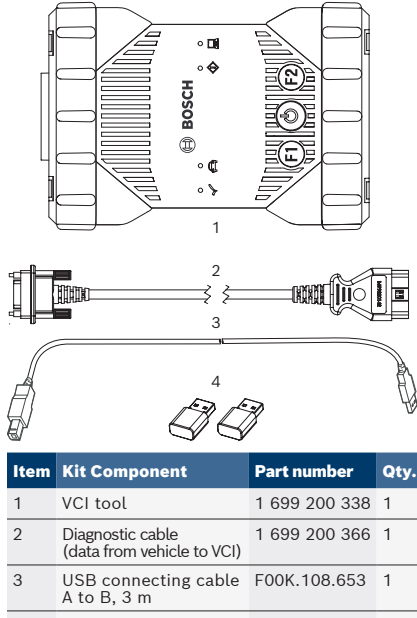

4 Wireless WiFi USB stick 1699200155 2

# 4.3 Mastertech II VCI Ports and control elements

The Mastertech II VCI has various keys and standardized ports for operating the device and connecting it to the vehicle network and your diagnostic computer. These connectors and controls are shown in the following illustrations.

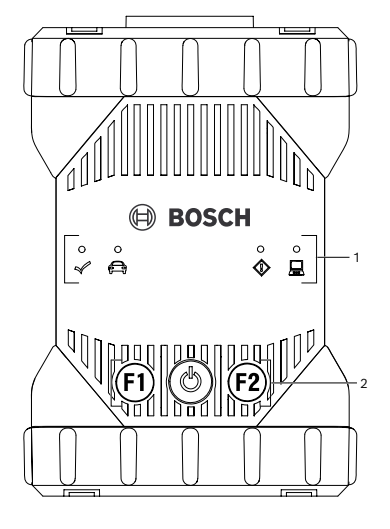

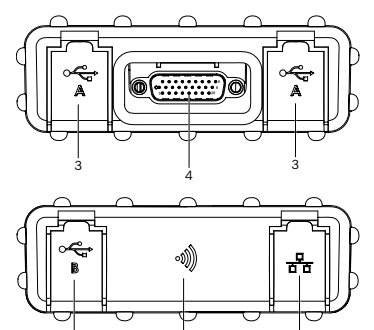

5 6 7

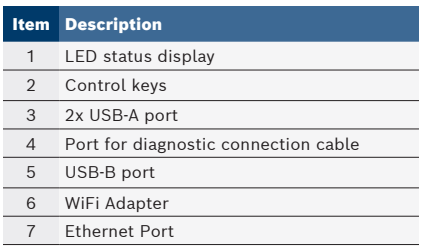

#### 4.4 Universal serial bus (USB) port

The Mastertech II VCI has a fixed USB configuration which cannot be changed. This ensures that the Mastertech II VCI can always be connected to a single computer running the "VCI Manager" software or the user software so you can configure LAN or WLAN settings required by your local network. In addition, it is important to note that a USB connection is required to configure the firmware on the Mastertech II VCI, to pair the computer with the Mastertech II VCI and to update the firmware.

## 4.5 Wireless Local Area Network (WLAN)

During setup and configuration of the WLAN connection (802.11b/g/n), the Mastertech II VCI must be connected via USB to a computer running the "VCI Manager" software and be paired with the computer.

#### 4.6 Ethernet

During setup and configuration of the Ethernet connection, the Mastertech II VCI must be connected via USB to a computer running the "VCI Manager" software and be paired with the computer.

 $\overline{\Pi}$  An ethernet cable (not supplied) is required to operate in this mode.

# 4.7 Additional Mastertech II VCI Features

#### 4.7.1 Data transfer

connection cable.

The connection between the Mastertech II VCI and the vehicle electronics is established via the 26-pin diagnostic

#### 4.7.2 Power Supply

The Mastertech II VCI is designed for power to be supplied from the vehicle via the diagnostic connection cable. For data transfer or a system update, the Mastertech II VCI can also be supplied with power from the USB port on a computer.

 $\overline{\Pi}$  If the Mastertech II VCI is to be configured for a wireless connection, power must be supplied via the USB connecting cable.

#### 4.7.3 LED status display

Four light emitting diodes (LEDs) are located on the front of the Mastertech II VCI. The LED indicators provide the following status information.

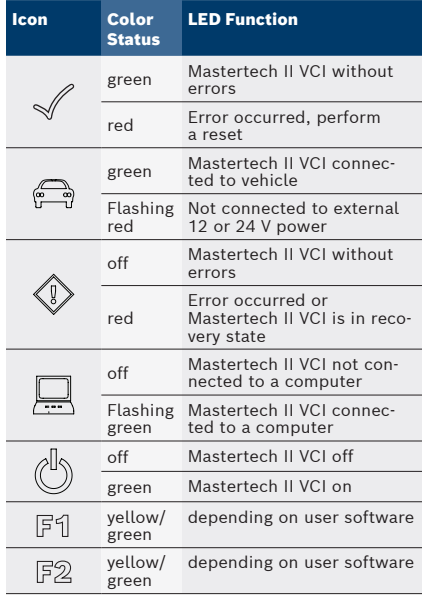

#### 4.8 VCI Manager program

The "VCI Manager" program is a computer application that installs on your Windows computer to configure and update Mastertech II VCI.

### 4.9 System requirements

The Mastertech II VCI is set up and updated via the "VCI Manager" software. To use the Mastertech II VCI for OE programming and diagnostics, you must use the OE supplied application(s).

- $\overline{\Pi}$  The system requirements listed below refer to use of the "VCI Manager" software. The OE software requirements may differ.
- Windows 7, Windows 8, or Windows 10 (32-bit and 64-bit)
- 100 MB free hard disk space
- 512 MB RAM
- 1 GHz processor
- 1 free USB port
- 1024x768 display resolution

# 5. Operation

The following sections provide the information needed to begin using the Mastertech II VCI, including installing the "VCI Manager" software, updating the firmware on the device, configuring connection methods, and communicating with the vehicle.

#### 5.1 Installation notes

 $\breve{\Pi}$  Please follow the installation instructions for the user software.

## 5.2 Installing the VCI Manager software

The "VCI Manager" software must be installed on the computer in order to configure, update, and run diagnostic applications targeted for the computer. Initially you use the "VCI Manager" software to set up the configuration of each Mastertech II VCI.

 $\overline{\Pi}$  You can obtain more detailed information on downloading and installing the "VCI Manager" software from the Quick Start Guide that was delivered with your tool, or by visiting www.boschdiagnostics.com/pro and going to the Mastertech II VCI product page.

# 5.3 Setting up the diagnostic device hardware

#### 5.3.1 Identifying your diagnostic device

The rating label is located on the back of Mastertech II VCI. The Mastertech II VCI identification number has two parts: a manufacturing code for traceability and a unique serial number. The serial number is used to identify the Mastertech II VCI in the "VCI Manager" software. You will need to refer to this serial number when you are using VCI Manager to configure

Mastertech II VCI and perform software updates.

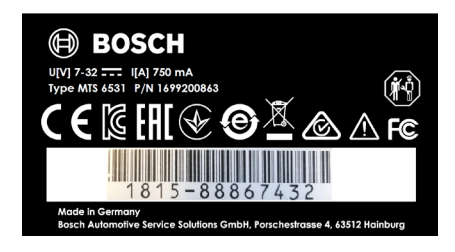

### 5.3.2 Installing the diagnostic device software

- $\tilde{\Pi}$  This step is also described in the Quick Start Guide (QSG). You do not need to repeat this step if you have already followed the steps in the QSG.
- $\overline{\Pi}$  The VCI Manager software identifies the Mastertech II VCI as .6531-Bosch'. This is how the VCI will be identified in the OEM software applications. 6531 is an internal Bosch numbering convention for this VCI family of products.

Mastertech II VCI is shipped from the factory without firmware. You must visit https:// www.boschdiagnostics.com/pro to download and install the most current version of firmware. Part of the software you download is the "VCI Manager." Using this software and connecting your Mastertech II VCI to a USB port on your computer will allow you to install the most up-to-date version of firmware.

After downloading and installing the software on your computer, follow these steps.

- 1. Start the "VCI Manager" program.
- 2. Connect the Mastertech II VCI to your computer using the USB connecting cable.

The Mastertech II VCI boots in Recov-

ery mode the first time it is connected to a computer.

- 3. Choose the new Mastertech II VCI from the list shown.
	- The <Connect> button is renamed to the <Recover> button. The serial number of your Mastertech II VCI will not be displayed when initially connected to VCI Manager.
- 4. Press <Recover> to begin the update process.
- **Do not unplug the Mastertech II VCI from** the computer during the update process.
- 5. Click <Start update> to install firmware on the Mastertech II VCI.
- 6. Click <OK> to continue.
- 7. The update process will take about 5 minutes to complete. Once the update process is complete, the Mastertech II VCI automatically reboots. The Mastertech II VCI beeps when the reboot is complete. You can now use your Mastertech II VCI.

### 5.3.3 Configuring the Mastertech II VCI using VCI Manager

Before using the Mastertech II VCI with any OEM software, you must select how the computer will communicate with the VCI. Follow these steps to configure your Mastertech II VCI to your preference.

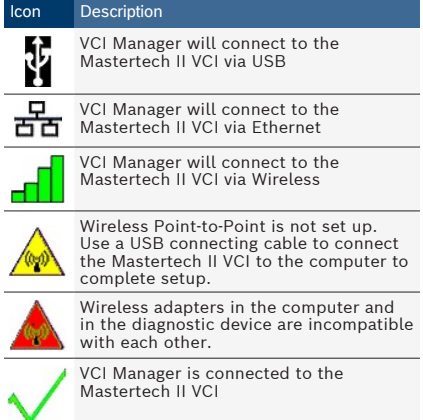

- 1. Connect the Mastertech II VCI to your computer using the USB connecting cable, and double-click the VCI Manager icon on your desktop to launch the "VCI Manager" software.
- 2. Select the Mastertech II VCI on the "VCI Explorer" tab.
- 3. Click <Connect> to connect to the selected Mastertech II VCI by USB.
- $\rightarrow$  Mastertech II VCI is displayed with a green checkmark on your display, indicating that your "VCI Manager" software is in control of this Mastertech II VCI.
- 4. Click <Show details> to see details about the selected Mastertech II VCI.
- $\overline{\Pi}$  If your Mastertech II VCI is connected to another networked computer, it will still be detected by the VCI Manager, but will not be available for connection.
- $\frac{1}{11}$  If your Mastertech II VCI is connected via USB to your computer, the VCI Manager functions on all tabs are available; if your Mastertech II VCI is not connected via USB, the functions on the Network **Setup** and Mastertech II VCI Update tabs are not available.

### 5.3.4 Checking the computer and Mastertech II VCI software versions

- $\overline{\Pi}$  The "VCI Manager" software version installed on your computer and the software version installed on the Mastertech II VCI must match for the Mastertech II VCI to operate properly. Use the following steps to check your software versions.
- 1. Connect the Mastertech II VCI to your computer using the USB connecting cable.
- 2. Double-click the VCI Manager icon on your desktop to launch the "VCI Manager" software.
- 3. Choose your Mastertech II VCI on the "VCI Explorer" tab.
- 4. Click <Connect> to connect to the selected Mastertech II VCI via USB.
- 5. Choose "Help" to see details about the software versions.

### 5.4 Setting up wireless communications

The Mastertech II VCI is capable of communicating on your workshop network wirelessly. The "Network Setup" tab in the "VCI Manager" software provides a number of functions used to select and configure Mastertech II VCI network connection interfaces, including wireless access and security settings.

- $\overline{\Pi}$  You must be connected to the Mastertech II VCI via USB to access the settings on the "Network Setup" tab. If you are not connected via USB, the controls on the "Network Setup" tab are disabled.
- $\overline{\Pi}$  The Mastertech II VCI supports the Pointto-point method for wireless communication.

#### Point-to-point

With the point-to-point wireless communication method, the Mastertech II VCI connects to your computer directly using a USB wireless adapter. Each of these methods are described in the following sections.

#### **en | 12 | Mastertech II VCI**

#### 5.4.1 Activating the WLAN link via an access point

The Mastertech II VCI can be configured to connect via an access point. The following must be prepared before configuring:

- An IP address and subnet mask that can be assigned to the Mastertech II VCI (if the existing LAN does not assign IP addresses automatially)
- A wireless network access point SSID (network name)
- Network security standard WPA2 enabled
- Data encryption via TKIP or WEP (64-bit or 128-bit)
- WLAN password

The figure below shows several

Mastertech II VCIs that are connected to a single computer via a wirelss access point.

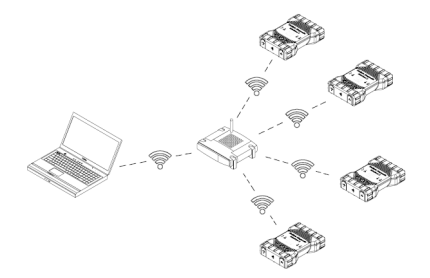

Use the following procedure to configure your Mastertech II VCI for a wirelss connection in your network environment. Contact your IT administrator before starting setup.

- 1. Double-click the VCI Manager icon on your desktop to launch the "VCI Manager" software.
- 2. Plug the Mastertech II VCI into an external 12V power source.
- 3. Plug the USB connecting cable into the computer and Mastertech II VCI and allow Mastertech II VCI to boot completely.
- 4. Connect to your Mastertech II VCI in the VCI Manager software.
- 5. Select the "Network Setup" tab.

6. In the "Wireless (802.11)" tab, select the option "Activate wireless interface"

 $\Rightarrow$  The "IP address configuration" input field becomes active.

- 7. Select the option "Automatic assignment of IP address" if your network assigns IP addresses automatically.
- $\overline{\Pi}$  If your network uses fixed IP addresses, your IT administrator will assign the IP address and subnet mask.
- 8. Select <Access Point>.
- 9. Assign network name:
	- If the network uses a hidden SSID or is not within range, the network name can be enter via the option "Enter network name (SSID)".
	- $-$  If the network is within range, the network can be selected via the option "Select from list of available networks". Press <Update> to have the Mastertech II VCI search for available WLAN signals.
- 10.After the network name has been entered, continue with <Configure>.
- 11.Enter the security settings for the network and select <Next>.
- 12.Select <Yes> to configure the Mastertech II VCI again, or <No> to cancel the procedure.
- 13.Select the "Settings" tab and check that the Mastertech II VCI was configured correctly.
- $\overline{\Pi}$  By disconnecting the USB connection, you can check whether configuration was successful.
- 14.Back up the settings for future changes.

#### 5.4.2 Enabling point-to-point wireless communication

The Mastertech II VCI can be configured for point-to-point wireless communication. The following illustration shows a single diagnostic device connected to a computer using point-to-point wireless communication.

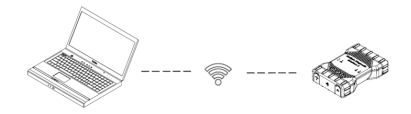

If you need to reconfigure point-to-point on your Mastertech II VCI, use the following procedure.

The steps presented below assume you are running the Windows 7 operating system on your computer. The steps may differ depending on the operating system.

- 1. Plug the WLAN USB adapter into an available USB port on your computer.
- **Do not plug the wireless adapter into a** USB hub.
- 2. Switch on your computer.
- 3. Connect the Mastertech II VCI to your computer via the USB connecting cable and allow the Mastertech II VCI to boot completely.
- **Do not plug the Mastertech II VCI USB** connecting cable into a USB hub.
- 4. Start the "VCI Manager" program.
- $\overline{\Pi}$  The point-to-point connection is automatically configured. Wireless communication will be available when you are powered through the DLC cable.

If you need to reset your point-to-point passphrase, follow these steps.

1. Click the wireless network icon in your Windows taskbar.

Bosch Automotive Service Solutions, Inc. 2020.03.02 | 1699200881

- $\Rightarrow$  A list of the available wireless networks in range of your computer is displayed.
- 2. Choose "Open Network and Sharing Center".
- 3. Choose "Manage Wireless Networks" from the left column.
- 4. Choose "Change adapter" menu and choose VCI from the list.
- 5. Remove your stored point-to-point network. The name will contain MTS6531 and the last 8 digits of your Mastertech II VCI's serial number, (MTS6531xxxxxxxx).
- 6. When you reconnect the Mastertech II VCI to the computer using the USB connecting cable, a new passphrase will be established.

#### 5.4.3 Setting to factory default

Setting the Mastertech II VCI to factory default restores the point-to-point communication settings to the setting when it left the factory. Any software upgrades that have been installed to Mastertech II VCI are still installed. When the reset is finished, the VCI Manager software displays the "VCI **Explorer**" tab. All wireless access point configurations will be lost.

- 1. Start the "VCI Manager" program.
- 2. Plug the Mastertech II VCI into an external 12V power source.
- 3. Plug the USB connecting cable into the computer and Mastertech II VCI and allow the Mastertech II VCI to boot completely.
- 4. Connect to your Mastertech II VCI in the VCI Manager software.
- 5. Select the "Network Setup" tab.
- 6. Click <Set Factory Default>.
- $\rightarrow$  Mastertech II VCI is set to factory default.

## 5.5 Connecting the diagnostic device to a vehicle

Mastertech II VCI kit contains a diagnostic connection cable that connects Mastertech II VCI to the vehicle's SAE J1962 data link connector (DLC).

Refer to the electrical wiring diagram for the vehicle you are testing to determine the location of the DLC on the vehicle.

- 1. Connect the 26-pin end of the diagnostic connection cable to the top of the Mastertech II VCI, and tighten the screws.
- 2. Connect the 16-pin end of the diagnostic connection cable to the vehicle DLC.

#### Powering the diagnostic device

Mastertech II VCI is powered by the vehicle's 12V or 24V battery.

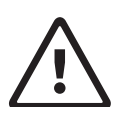

**CAUTION – Non-approved Accessories - Malfunction Possible risk of personal injury**

 $\triangleright$  Non-Bosch cables are not approved for use with this equipment, including a non-Bosch USB connecting cable.

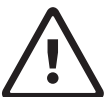

## **CAUTION – Cables - Overload Possible risk of personal injury**

 $\triangleright$  Make sure that any cable connected to a high current capable power source, such as a 12V automotive battery, is in good condition. The Mastertech II VCI is protected by its own internal protection device. A fault in the cable itself, especially a power to ground short, is capable of creating a hazardous situation that can cause personal injury.

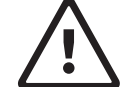

**CAUTION – Loopback Self-Test Adapter - Overload Possible risk of personal injury**

 $\geq 0$  not apply power to Mastertech II VCI through the self-test adapter barrel connector unless the circuit is protected by a fuse, circuit breaker, or current-limited power supply. The fuse, circuit breaker, or current-limited power supply must be set to no more than 3 amps.

## 5.6 Resetting the Mastertech II VCI

- 1. Disconnect the power supply from the Mastertech II VCI.
- 2. Wait at least 20 seconds.
- 3. Reattach the power supply to the Mastertech II VCI.

# 6. Troubleshooting

This section is intended to help you get back on track if the Mastertech II VCI appears to be operating abnormally. If the error is not eliminated by the indicated remedy, it is necessary to contact Service.

# 6.1 Mastertech II VCI error LED lights after power on

#### Recommendations

- 1. Power down the Mastertech II VCI and verify that the same problem exists when you power up again.
- 2. Connect the Mastertech II VCI to a computer using USB and perform the recovery procedure.

# 6.2 The Mastertech II VCI fails to power up

Mastertech II VCI should power up as soon as external power is applied. If Mastertech II VCI does not turn on, first check the cable connections. Try supplying power to Mastertech II VCI from two different power sources – the vehicle DLC and the USB connector.

#### Recommendations

Check that the cables are securely attached to the Mastertech II VCI and the connector pins are clean.

- $-$  While the diagnostic device is connected to the vehicle DLC, try powering from the USB connector.
- $-$  While the diagnostic device is connected to USB, try powering from the vehicle DLC.

## 6.3 "Vehicle LED is flashing red

If the Mastertech II VCI does not detect 12V power on Pin 16 of the diagnostic connection cable, Mastertech II VCI will inform the user by automatically turning on and flashing the vehicle LED red. This condition might be seen if Mastertech II VCI is only powered by a 5V USB connection or if the diagnostic connection cable has accidently been displaced from the vehicle DLC and is powered from the backup capacitor. When Mastertech II VCI detects 12V power on Pin 16, the vehicle LED will stop flashing red.

#### Recommendations

- 1. Ensure that 12V power is applied to Pin 16 of the diagnostic connection cable.
- 2. Ensure ground on J1962 Pin 5 is good.

## 6.4 Mastertech II VCI speaker is beeping

If Mastertech II VCI is performing diagnostic services for the computer and does not detect 12V power on Pin 16 of the diagnostic connection cable, Mastertech II VCI will inform the user of the loss of power by beeping. Mastertech II VCI will continue to beep until the backup capacitor is drained. When Mastertech II VCI detects 12V power on Pin 16, the speaker will stop beeping.

#### Recommendations

Ensure that 12V power is applied to Pin 16 of the diagnostic connection cable during diagnostic sessions.

# 6.5 Mastertech II VCI turns off immediately when disconnected from the vehicle during a diagnostic session

If Mastertech II VCI does not remain on during cranking or DLC disconnect, there may be a problem charging the internal capacitor.

The Mastertech II VCI should remain powered up if power is lost during engine cranking or after it is disconnected from power (vehicle DLC) during a diagnostic session. The Mastertech II VCI will beep to notify the user that power has been lost unexpectedly during the diagnostic session.

#### Recommendations

- 1. Check for 12V power supply at the vehicle DLC.
- 2. Ensure that the Mastertech II VCI has been connected to the vehicle DLC for at least 90 seconds to charge the internal capacitor.

## 6.6 "Checkmark" LED flashing on the Mastertech II VCI

If the internal temperature of Mastertech II VCI has exceeded the maximum limit, Mastertech II VCI will automatically turn off the wireless adapter. This will be visible to the user by the Checkmark LED flashing. When the internal temperature of Mastertech II VCI lowers to an acceptable value, the wireless adapter will be

re-enabled for wireless communication.

#### Recommendation

Move Mastertech II VCI to a cooler location near the vehicle.

## 6.7 Wireless communication with network unsuccessful using DWA131 E1 dongle

The D-Link DWA131 E1 dongle is not intended to be used for computer wireless communication to a network. The DWA131 E1 dongle is only intended to be used with Mastertech II VCI for point-to-point communication or infrastructure wireless communication.

#### Recommendations

- Make sure only one D-Link wireless dongle is connected to the computer.
- Make sure you are not trying to connect the computer to your network using the DWA131 E1 dongle.

## 6.8 VCI Manager displays yellow icon over Mastertech II VCI after previous use

There may be instances when Windows does not recognize the installation of the DWA131 E1 wireless adapter. In these cases, Windows may create a new wireless profile instead of using the existing one already stored on the computer. The yellow icon displayed over your Mastertech II VCI instructs you to plug in the USB connecting cable between Mastertech II VCI and the computer.

#### Recommendation

Unplug and then reinstall your wireless adapter. Windows will attempt to recognize the wireless adapter. If successful, the yellow icon will disappear and Mastertech II VCI will be ready for wireless point-to-point communication.

# 6.9 Computer application is unable to communicate with the Mastertech II VCI over USB

The "VCI Manager" software must be installed on the computer, and the Mastertech II VCI must be powered up before it will communicate. The Mastertech II VCI must be configured through USB before it will communicate using any other connection types.

#### Recommendations

If other applications including the VCI Manager are able to connect to the Mastertech II VCI:

Check the Windows firewall settings to see if the application is being blocked.

If all installed applications are unable to communicate with Mastertech II VCI:

- 1. Connect Mastertech II VCI to the computer using USB, but do not connect it to the vehicle.
- **Do not plug the Mastertech II VCI USB** connecting cable into a USB hub.
- 2. Verify that the USB connecting cables are securely attached and Mastertech II VCI has completed its power up sequence.
- 3. Start the "VCI Manager" program.
- 4. Does VCI Manager detect the Mastertech II VCI?

If "No":

- $-$  Try a different USB connecting cable / port on the computer.
- Check the Windows firewall to see if the VCI Manager is blocked.
- Check that the Mastertech II VCI USB connection is detected by Windows.
- 6.10 Computer application is unable to communicate with Mastertech II VCI over wireless or Ethernet
- 1. Check that the wireless USB adapter is properly installed in the Mastertech II VCI.
- 2. Confirm that the Mastertech II VCI can connect over USB.
- 3. If using point-to-point, confirm that the computer has only one dongle connected:
	- Connect the Mastertech II VCI to the computer using USB.
	- $-$  Confirm the communication is enabled and the IP configuration is properly set using the "VCI Manager" software.

4. If using infrastructure wireless: Contact your IT department and check that your computer is detecting the wireless access point and the correct security settings have been configured for Mastertech II VCI.

# 7. Cleaning and Maintenance

The housing of the Mastertech II VCI may only be cleaned with soft cloth and a neutral cleaning agent. Do not use abrasive cleaning agents or coarse cloth.

 $\overline{\Pi}$  The Mastertech II VCI does not contain any user-serviceable parts. Do not open the Mastertech II VCI; opening voids the warranty.

Do not immerse the Mastertech II VCI or any of its parts or accessories in water. Even though the Mastertech II VCI and the accessories are water-resistant, they are not waterproof. Allow to dry thoroughly before storing.

Avoid using harsh solvents such as petroleum based cleaning agents, acetone, benzene, trichloroethylene, etc.

# 7.1 Restoring the system software on the Mastertech II VCI (Recovery)

As a result of a power failure or a communications error during a software update, the Mastertech II VCI software may become corrupted. In this case, it is necessary to execute a recovery:

- 1. Connect the Mastertech II VCI to your computer using the USB connecting cable.
- 2. Launch the VCI Manager software.
- 3. Select Mastertech II VCI in "VCI Explorer".
- 4. To start the recovery, press and hold the power button on the Mastertech II VCI for at least 5 seconds. The Mastertech II VCI icon in the VCI Man
	- ager is identified by "Recovery".
- 5. Select the Mastertech II VCI in the VCI Manager.
- 6. Select <Recover>.

# 7.2 Spare parts and accessories

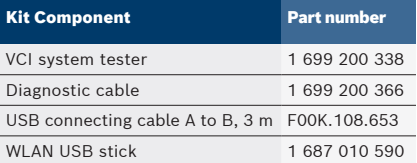

# 8. Decommissioning

Disconnect the Mastertech II VCI from the power supply.

## 8.1 Temporary shutdown

For an extended period of non-use: Disconnect the Mastertech II VCI from the power supply.

## 8.2 Changing location

If the Mastertech II VCI is transferred to another user, transfer all documentation included in the scope of delivery as well. The Mastertech II VCI must only be transported in the original or equivalent packaging.

Read and follow the instructions concerning initial commissioning.

Disconnect the electrical port.

#### 8.3 Disposal

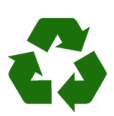

Mastertech II VCI, accessories and packaging must be recycled in an environmentally friendly manner.

 $\triangleright$  Do not dispose of the Mastertech II VCI in general trash.

#### Only for EC countries:

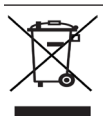

## **The Mastertech II VCI is subject to the European directive 2012/19/EU (WEEE).**

Dispose of used electrical and electronic devices, including cables, accessories and batteries, separately from household waste.

- $\triangleright$  Make use of the local return and collection systems for disposal.
- $\triangleright$  Proper disposal prevents environmental pollution and health hazards.

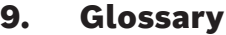

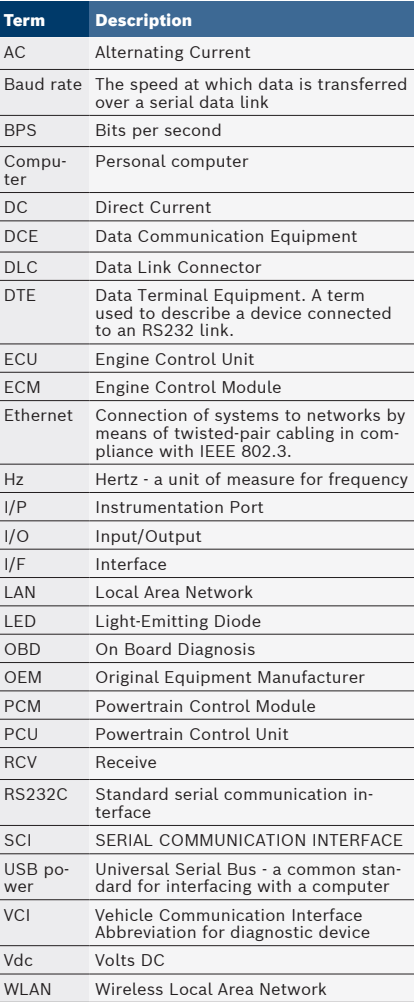

# 10. Technical data

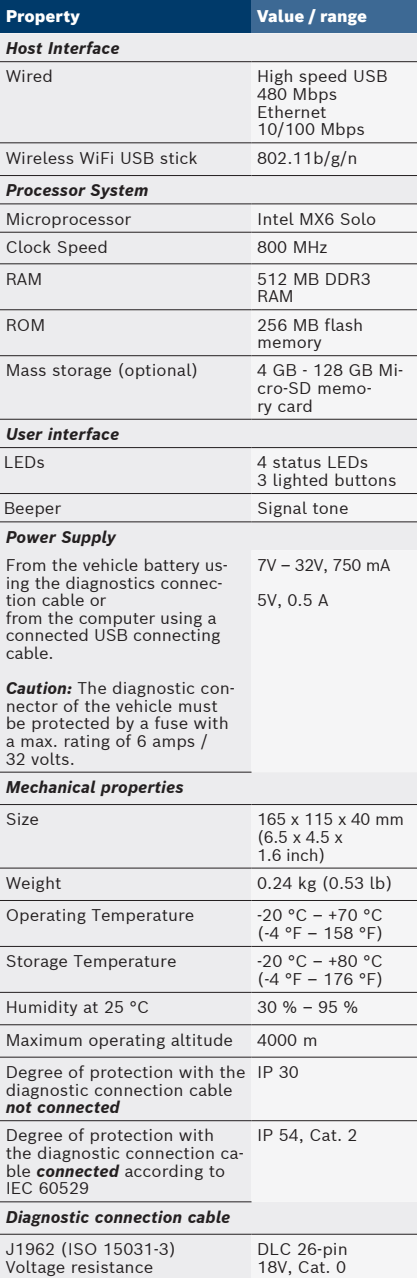

## **en | 2 | Mastertech II VCI**

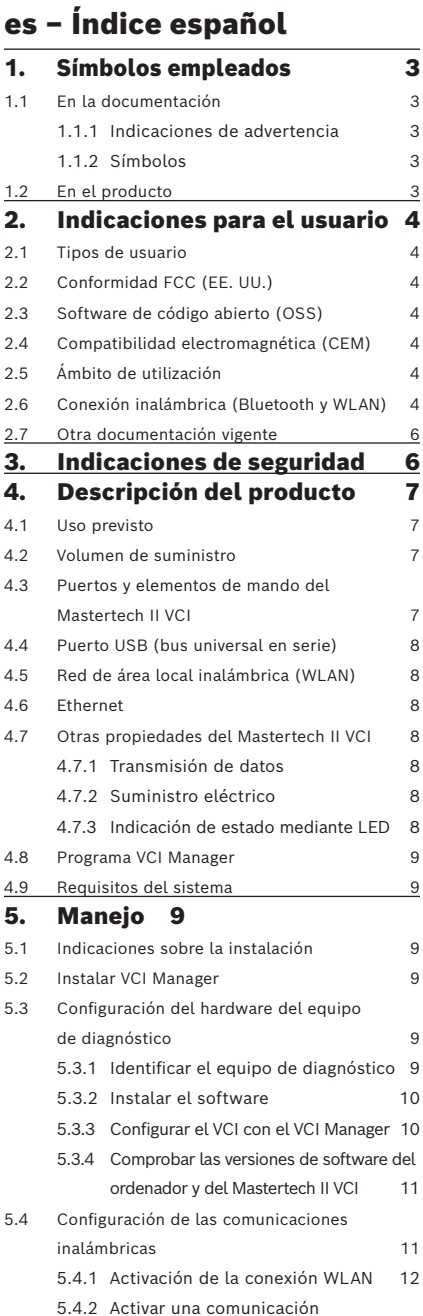

# 6. Eliminación de fallos 15 6.1 El LED de error del Mastertech II VCI se enciende al ponerlo en marcha 15 6.2 El Mastertech II VCI no se enciende 15 6.3 El LED del vehículo parpadea en rojo 15 6.4 El altavoz del Mastertech II VCI emite un pitido 15 6.5 El Mastertech II VCI se apaga de inmediato si se desconecta del vehículo durante una sesión de diagnóstico 16 6.6 El LED de la marca de verificación parpadea en el Mastertech II VCI 16 6.7 Ha fallado la comunicación inalámbrica con la red mediante la llave electrónica (dongle) DWA131 E1 16 6.8 El VCI Manager muestra un icono amarillo sobre el Mastertech II VCI tras haber usado ya el equipo 16 6.9 La aplicación informática no se puede comunicar con el Mastertech II VCI mediante USB 17

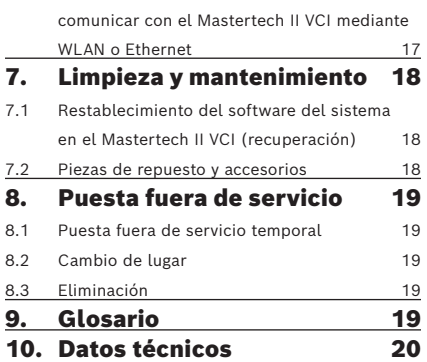

6.10 La aplicación informática no se puede

inalámbrica punto a punto 13 5.4.3 Restablecer a los ajustes de fábrica 13 5.5 Conexión con el vehículo 14 5.6 Restablecer el Mastertech II VCI 14

# 1. Símbolos empleados

#### 1.1 En la documentación

#### 1.1.1 Indicaciones de advertencia: estructura y significado

Las indicaciones de advertencia avisan de peligros para el usuario o las personas que se encuentran alrededor. Las indicaciones de advertencia también describen las consecuencias del peligro y las medidas para evitarlo. Las indicaciones de advertencia tienen la siguiente estructura:

### Símbolo de **PALABRA CLAVE – Tipo y**  advertencia **fuente del peligro.**

Consecuencias del peligro en caso de incumplimiento de las medidas e indicaciones mostradas.

 $\triangleright$  Medidas e indicaciones de prevención del peligro.

La palabra clave indica la probabilidad de aparición del peligro, así como la gravedad del mismo en caso de incumplimiento:

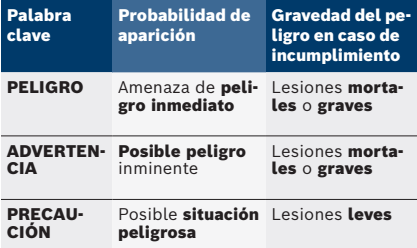

#### 1.1.2 Símbolos: denominación y significado

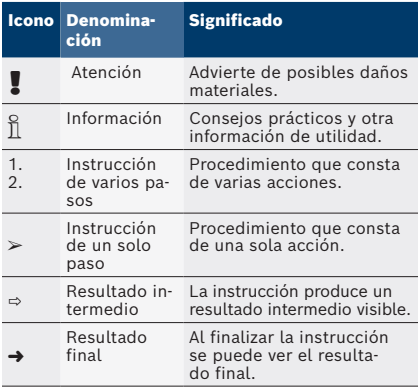

## 1.2 En el producto

! Tenga en cuenta todos los símbolos de advertencia en los productos y asegúrese de que permanezcan legibles.

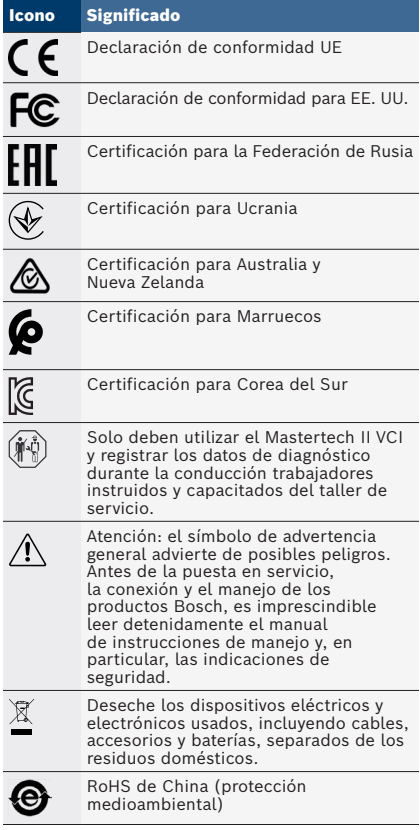

# 2. Indicaciones para el usuario

Antes de la puesta en servicio, la conexión y el servicio de este producto, es indispensable que se estudien detenidamente el manual de usuario/instrucciones de manejo y, en particular, las indicaciones de seguridad. Por su propia seguridad, y con el fin de evitar daños en el dispositivo, el estudio de esta documentación le permitirá eliminar cualquier duda sobre este producto y los riesgos de seguridad asociados. Si se cede este producto a otro usuario, no solo se debe entregar el manual de instrucciones de manejo, sino también las indicaciones de seguridad y la información relativa al uso previsto.

#### 2.1 Tipos de usuario

Este producto solo debe ser utilizado por personal formado e instruido. Los trabajadores que prevén recibir formación, familiarizarse, instruirse o participar en un curso de formación general solo pueden trabajar con este producto bajo la supervisión de un usuario experimentado.

Solo personas con suficientes conocimientos y experiencia en instalaciones eléctricas e hidráulicas están autorizadas para realizar trabajos en los dispositivos eléctricos.

## 2.2 Conformidad FCC (EE. UU.)

El Mastertech II VCI cumple los requisitos de la sección 15 de la normativa de la FCC. Para el funcionamiento se aplican las siguientes condiciones:

- El Mastertech II VCI no debe provocar interferencias dañinas.
- El Mastertech II VCI debe permitir la recepción de interferencias, incluyendo interferencias que pueden causar un funcionamiento no deseado.

El Mastertech II VCI se ha sometido a pruebas y cumple los límites de un dispositivo digital de clase A conforme a la Parte 15 de las disposiciones de la FCC. Estos límites han sido diseñados para ofrecer una protección razonable frente a interferencias perjudiciales cuando el equipo se utiliza en un entorno comercial. El Mastertech II VCI puede generar, utilizar y emitir energía en radiofrecuencias que pueden provocar interferencias en las radiocomunicaciones si se instala indebidamente o se utiliza de manera contraria a las instrucciones de manejo. Si el Mastertech II VCI se utiliza en una zona residencial, probablemente cause interferencias perjudiciales, en cuyo caso el usuario deberá corregir las interferencias por cuenta propia.

 $\overline{\Pi}$  Todos los cambios o modificaciones en el Mastertech II VCI que no hayan sido autorizados expresamente por Bosch Automotive Service Solutions, Inc. pueden provocar la anulación del permiso de funcionamiento del Mastertech II VCI.

#### 2.3 Software de código abierto (OSS)

Para un resumen de las licencias de software de código abierto, véanse los archivos de texto ubicados en: "C:\PROGRAM FILES (X86)\BOSCH\VTX-VCI\VCI SOFTWARE (6531-BOSCH)\LEGAL".

#### 2.4 Compatibilidad electromagnética (CEM)

El Mastertech II VCI cumple los requisitos de la Directiva de Compatibilidad Electromagnética (CEM) 2014/30/UE.

i El Mastertech II VCI es un producto de clase/categoría A según EN 61 326. El Mastertech II VCI puede provocar interferencias de alta frecuencia (perturbaciones radioeléctricas) en las zonas residenciales que pueden hacer necesarias medidas correctivas. En estos casos, el operador debe tomar medidas adecuadas.

## 2.5 Ámbito de utilización

El Mastertech II VCI ha sido diseñado exclusivamente para su uso en espacios interiores.

• No exponga el Mastertech II VCI a la lluvia o la humedad y evite la formación de condensación.

1699200881 | 2020.03.02 Bosch Automotive Service Solutions, Inc.

• Grado de contaminación 2; mantenga limpia la zona de alrededor del Mastertech II VCI.

# 2.6 Conexión inalámbrica (Bluetooth y WLAN)

! El Mastertech II VCI debe ser utilizado conforme a las directivas y limitaciones del país donde se utilice la herramienta.

#### Información importante sobre WLAN y Bluetooth

WLAN (red de área local inalámbrica) es el término que se utiliza para describir una red local inalámbrica. Bluetooth y WLAN proporcionan una conexión de radio en la banda libre ISM de 2,4 GHz (ISM: industrial, científica y médica). Este rango de frecuencia está sujeto a las regulaciones estatales, pero se puede usar en la mayoría de países sin necesidad de licencia. Por lo tanto, muchas aplicaciones y dispositivos emiten en esta banda de frecuencia. Esto puede producir interferencias de frecuencias y fallos. En función de las condiciones ambientales, pueden surgir perturbaciones en la conexión de radio, por ejemplo, en el caso de conexiones Bluetooth, teléfonos inalámbricos o termómetros, mandos de garaje, interruptores de luz o instalaciones de alarma controlados por radio.

 $\widetilde{\Pi}$  La conexión Bluetooth puede provocar un colapso del ancho de banda en la red WLAN. Las antenas de los dispositivos Bluetooth y WLAN deben estar separadas al menos 30 centímetros entre sí. Utilice el cable alargador USB (accesorio especial) para separar físicamente el adaptador Bluetooth USB del ordenador y la antena WLAN.

 $\overline{\Pi}$  Las personas que llevan marcapasos u otros dispositivos electrónicos vitales deben tener especial precaución al utilizar sistemas inalámbricos, ya que podrían afectar al correcto funcionamiento de estos dispositivos.

Para garantizar la mejor conexión posible, preste atención a los siguientes puntos:

- $\geq$  La señal de radio busca siempre el camino más directo. Instale el ordenador y el punto de acceso de forma que haya el menor número de obstáculos posible (por ejemplo, puertas de acero y paredes de hormigón) que puedan interferir con la señal del Mastertech II VCI.
- ► Además, el alcance de WLAN/Bluetooth dentro de los edificios depende en gran medida de su material de construcción. Los ladrillos convencionales, las paredes de madera y las construidas en seco prácticamente no impiden el paso de las ondas de radio. Las paredes finas de yeso pueden dar problemas, ya que en el yeso se puede acumular gran cantidad de humedad que tiende a absorber las señales de radio. Las paredes metálicas o de hormigón (sobre todo hormigón armado) bloquean en gran medida las ondas de radio. A menudo no se traspasan los techos de los sótanos. En general, las paredes con gran cantidad de metal instalado (por ejemplo, tubos, cables, etc.) son un obstáculo para las ondas de radio.
- $\geq$  La recepción de radio también se ve afectada por grandes objetos metálicos como radiadores y marcos de ventanas, así como fuentes de interferencias activas como, por ejemplo, radioteléfonos, detectores de movimiento y hornos microondas.
- $\geq$  Las personas también constituyen un obstáculo en la transmisión inalámbrica. Por ello, se debe garantizar que no haya ninguna persona entre el emisor y el receptor.
- $\triangleright$  Recomendamos encargar la instalación y el mantenimiento de la infraestructura de red a un especialista en redes.

## **en | 6 | Mastertech II VCI**

- ¶ Conserve el SSID y los códigos de la conexión inalámbrica WLAN en un lugar seguro. Asegúrese de tener a mano estos datos en caso de fallo.
- $\triangleright$  Para la puesta en servicio le recomendamos que recorra minuciosamente el lugar: compruebe en qué puntos del edificio funciona el Mastertech II VCI y dónde está más limitada la transmisión inalámbrica.
- $\geq$  La conexión inalámbrica está sujeta a las influencias climáticas. Por tanto, la señal de recepción puede variar.
- ► Si tiene alguna pregunta, póngase en contacto con su especialista en redes.
- $\geq$  En caso de problemas con la conexión de radio, en lugar de activar esta conexión se puede activar y utilizar la conexión USB.

#### 2.7 Otra documentación vigente

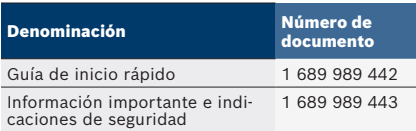

# 3. Indicaciones de seguridad

**Estas instrucciones de manejo sirven para** configurar y utilizar de forma sencilla y segura el Mastertech II VCI. Lea atentamente estas instrucciones de manejo y los demás documentos vigentes antes de utilizar el Mastertech II VCI y el software.

# 4. Descripción del producto

### 4.1 Uso previsto

! Si el Mastertech II VCI y los accesorios suministrados se utilizan de forma diferente a lo establecido por el fabricante en las instrucciones de manejo, la protección asociada al Mastertech II VCI y a los accesorios suministrados se puede ver afectada.

El Mastertech II VCI es un dispositivo de paso J2534 que ayuda a los técnicos profesionales a diagnosticar y reprogramar sistemas informáticos en automóviles.

### 4.2 Volumen de suministro

El kit básico del Mastertech II VCI incluye los cables de conexión y el hardware necesarios para transferir datos y reprogramar las ECU en los vehículos mediante el conector de diagnóstico.

 $\tilde{\Pi}$  El contenido exacto del kit depende de la variante del producto y de los accesorios opcionales solicitados y puede diferir de la siguiente lista.

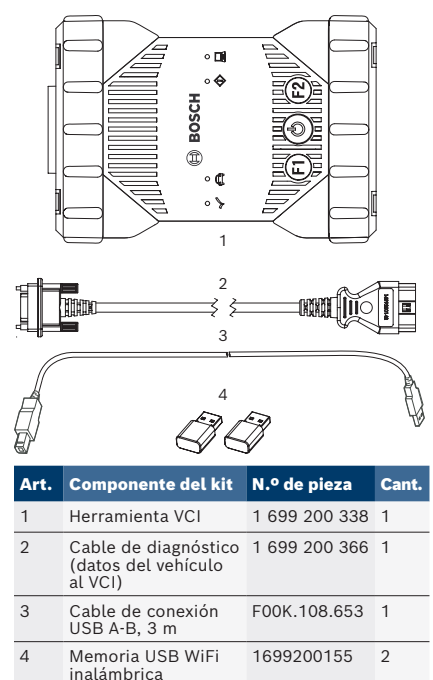

# 4.3 Puertos y elementos de mando del Mastertech II VCI

En el Mastertech II VCI hay distintas teclas y puertos estandarizados que sirven para manejar el dispositivo y conectarlo con la red del vehículo y el ordenador de diagnóstico. Estos conectores y controles aparecen en las siguientes ilustraciones.

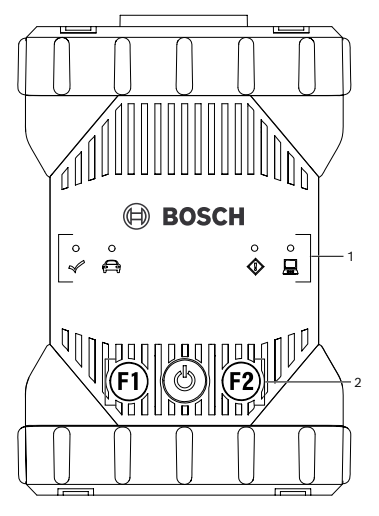

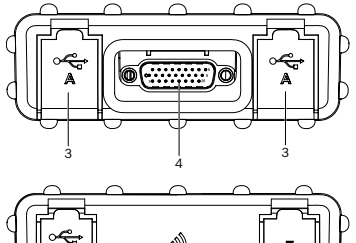

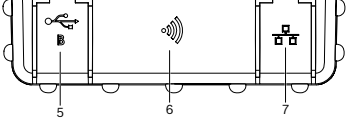

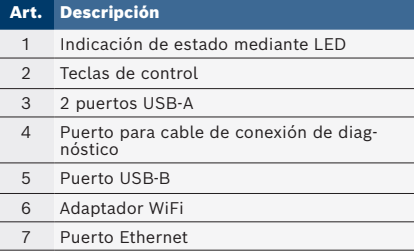

### 4.4 Puerto USB (bus universal en serie)

El Mastertech II VCI posee una configuración fija de USB que no puede ser modificada. Esto garantiza que el Mastertech II VCI se pueda conectar siempre a un único ordenador donde se ejecute el software "VCI Manager" o el software de usuario de manera que se puedan configurar los ajustes LAN o WLAN necesarios para la red local. Además, es importante tener en cuenta que la conexión USB es necesaria para configurar el firmware en el Mastertech II VCI, emparejar el ordenador con el Mastertech II VCI y actualizar el firmware.

## 4.5 Red de área local inalámbrica (WLAN)

Durante el ajuste y la configuración de la conexión WLAN (802,11 b/g/n), el Mastertech II VCI debe estar conectado por USB a un ordenador donde se ejecute el software "VCI Manager" y ha de estar emparejado con el ordenador.

#### 4.6 Ethernet

Durante el ajuste y la configuración de la conexión de Ethernet, el Mastertech II VCI debe estar conectado por USB a un ordenador donde se ejecute el software "VCI Manager" y ha de estar emparejado con el ordenador.

 $\overline{1}$  Para utilizar este modo se requiere un cable de Ethernet (no suministrado).

# 4.7 Otras propiedades del Mastertech II VCI

#### 4.7.1 Transmisión de datos

La conexión entre el Mastertech II VCI y el sistema electrónico del vehículo se efectúa a través de un cable de conexión de diagnóstico de 26 pines.

#### 4.7.2 Suministro eléctrico

El Mastertech II VCI está diseñado para recibir el suministro eléctrico del vehículo a través del cable de conexión de diagnóstico. Para la transmisión de datos o la actualización del sistema, el Mastertech II VCI también puede recibir el suministro eléctrico del puerto USB de un ordenador.

i Si el Mastertech II VCI se debe configurar para la conexión inalámbrica, el suministro eléctrico se debe realizar a través del cable de conexión USB.

#### 4.7.3 Indicación de estado mediante LED

En la parte delantera del Mastertech II VCI hay instalados cuatro diodos luminosos (LED). Los indicadores LED facilitan la siguiente información de estado.

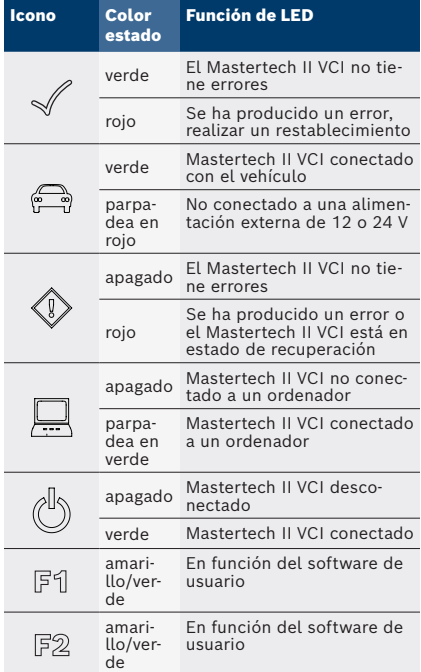

#### 4.8 Programa VCI Manager

El programa "VCI Manager" es una aplicación informática que se instala en su ordenador Windows para configurar y actualizar el Mastertech II VCI.

### 4.9 Requisitos del sistema

El Mastertech II VCI se configura y actualiza mediante el software "VCI Manager". Para utilizar el Mastertech II VCI para la programación y el diagnóstico de equipos originales, debe usar las aplicaciones suministradas con dichos equipos originales.

 $\overline{1}$  Los requisitos del sistema especificados a continuación se refieren al uso del software "VCI Manager". Los requisitos del software de equipos originales pueden variar.

- Windows 7, Windows 8 o Windows 10 (32 bits y 64 bits)
- 100 MB de espacio disponible en el disco duro
- 512 MB RAM
- Procesador de 1 GHz
- 1 puerto USB libre
- Resolución de pantalla 1024x768

# 5. Manejo

A continuación encontrará la información necesaria para poder empezar a usar el Mastertech II VCI. Entre otras cosas, se incluye la instalación del software "VCI Manager", la actualización del firmware del dispositivo, la configuración de los métodos de conexión y la comunicación con el vehículo.

## 5.1 Indicaciones sobre la instalación

 $\overline{\Pi}$  Tenga en cuenta las instrucciones de instalación del software de usuario.

#### 5.2 Instalar VCI Manager

El software "VCI Manager" se debe instalar en el ordenador para poder configurar, actualizar y ejecutar las aplicaciones de diagnóstico previstas para el ordenador. Al comienzo, el software "VCI Manager" sirve para configurar todos los Mastertech II VCI.

 $\overline{\Pi}$  Puede obtener información más detallada sobre la descarga y la instalación del software "VCI Manager" en la guía de inicio rápido suministrada con la herramienta, o visitando www. boschdiagnostics.com/pro y accediendo a la página de producto Mastertech II VCI.

# 5.3 Configuración del hardware del equipo de diagnóstico

#### 5.3.1 Identificar el equipo de diagnóstico

La etiqueta de características se encuentra en la parte trasera del Mastertech II VCI. El número de identificación del Mastertech II VCI se compone de dos partes: el código de fabricación para la trazabilidad y el número de serie unívoco. El número de serie sirve para identificar el Mastertech II VCI en el software "VCI Manager". Este número de serie se

utiliza para configurar el Mastertech II VCI en el VCI Manager o para actualizar el software.

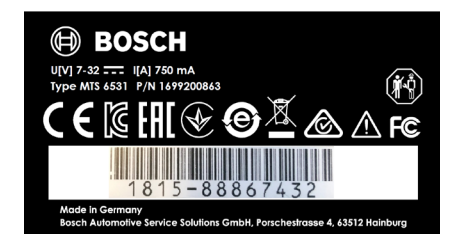

#### 5.3.2 Instalar el software para el equipo de diagnóstico

- $\overline{\Pi}$  Este paso también se describe en la guía de inicio rápido. No es necesario repetir este paso si ya ha seguido los pasos en la guía de inicio rápido.
- i El software VCI Manager identifica el Mastertech II VCI como '6531-Bosch'. Así es como se identificará el VCI en las aplicaciones de software de fabricantes de equipos originales. 6531 es una convención de numeración interna de Bosch para esta familia de productos VCI.

El Mastertech II VCI se entrega de fábrica sin firmware. Visite https://www. boschdiagnostics.com/pro para descargar e instalar la versión de firmware más reciente. El "VCI Manager" es parte del software que se descarga. Al utilizar este software y conectar el Mastertech II VCI a un puerto USB de su ordenador, podrá instalar la versión de firmware más actualizada.

Después de descargar e instalar el software en su ordenador, siga estos pasos.

- 1. Inicie el programa "VCI Manager".
- 2. Conecte el Mastertech II VCI al ordenador
	- con la ayuda del cable de conexión USB. Ö El Mastertech II VCI se inicia en modo de recuperación la primera vez que se conecta a un ordenador.
- 3. Seleccione el nuevo Mastertech II VCI en la lista mostrada.
- Ö El botón <Connect> (Conectar) pasa a llamarse botón <Recover> (Recuperar). El número de serie del Mastertech II VCI no se mostrará la primera vez que se conecte al VCI Manager.
- 4. Pulse <Recover> (Recuperar) para iniciar el proceso de actualización.
- No desconecte el Mastertech II VCI del ordenador durante el proceso de actualización.
- 5. Haga clic en <Start update> (Iniciar actualización) para instalar el firmware en el Mastertech II VCI.
- 6. Haga clic en <OK> para continuar.
- 7. La actualización tarda unos 5 minutos en instalarse. Una vez concluido el proceso de actualización, el Mastertech II VCI se reinicia automáticamente. El Mastertech II VCI emite un pitido cuando termina de reiniciarse. Ahora puede utilizar el Mastertech II VCI.

#### 5.3.3 Configurar el Mastertech II VCI con el VCI Manager

Antes de utilizar el Mastertech II VCI con cualquier software de un fabricante de equipos originales, debe seleccionar cómo se comunicará el ordenador con el VCI. Siga estos pasos para configurar el Mastertech II VCI según sus preferencias.

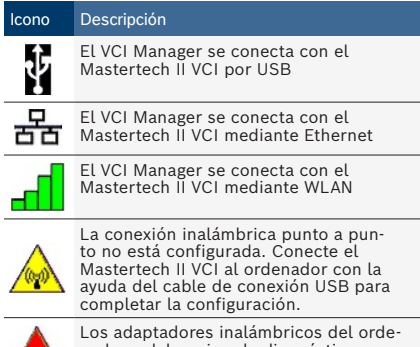

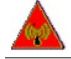

nador y del equipo de diagnóstico no son compatibles entre sí.

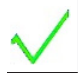

El VCI Manager está conectado con el Mastertech II VCI

- 1. Conecte el Mastertech II VCI al ordenador con la ayuda del cable de conexión USB e inicie el software "VCI Manager" haciendo doble clic en el icono del VCI Manager de su escritorio.
- 2. Seleccione el Mastertech II VCI en la pestaña "VCI Explorer".
- 3. Haga clic en <Connect> (Conectar) para conectarse por USB con el Mastertech II VCI seleccionado.
- → El Mastertech II VCI aparece en pantalla con una marca de verificación verde para indicar que el software "VCI Manager" controla ahora este Mastertech II VCI.
- 4. Haga clic en <Show details> (Mostrar detalles) para visualizar más datos del Mastertech II VCI seleccionado.
- i Si el Mastertech II VCI ya está conectado a otro ordenador de la red, será detectado por el VCI Manager, pero no se podrá establecer conexión.
- $\frac{1}{1}$  Si el Mastertech II VCI está conectado al ordenador por USB, las funciones del VCI Manager están disponibles en todas las pestañas; si el Mastertech II VCI no está conectado por USB, no se pueden seleccionar las funciones en las pestañas Network Setup (Configuración de red) y Mastertech II VCI Update (Actualización del Mastertech II VCI).

## 5.3.4 Comprobar las versiones de software del ordenador y del Mastertech II VCI

 $\overline{\Pi}$  La versión del software "VCI Manager" instalada en el ordenador debe coincidir con la versión de software instalada en el Mastertech II VCI para que el Mastertech II VCI funcione correctamente. Siga estos pasos para comprobar las versiones de software.

- 1. Conecte el Mastertech II VCI al ordenador con la ayuda del cable de conexión USB.
- 2. Inicie el software "VCI Manager" haciendo doble clic en el icono del VCI Manager de su escritorio.
- 3. Seleccione el Mastertech II VCI en la pestaña "VCI Explorer".
- 4. Haga clic en <**Connect**> (Conectar) para conectarse por USB con el Mastertech II VCI seleccionado.
- 5. Seleccione "Help" (Ayuda) para visualizar los datos de las versiones de software.

## 5.4 Configuración de las comunicaciones inalámbricas

El Mastertech II VCI se puede comunicar en la red del taller de forma inalámbrica. La pestaña "Network Setup" (Configuración de red) en el software "VCI Manager" ofrece una serie de funciones que se utilizan para seleccionar y configurar las interfaces de conexión de red del Mastertech II VCI, incluyendo los ajustes de seguridad y acceso inalámbrico.

- $\overline{\Pi}$  Debe estar conectado por USB con el Mastertech II VCI para acceder a los ajustes de la pestaña "Network Setup" (Configuración de red). Si no está conectado por USB, los controles de la pestaña "Network Setup" (Configuración de red) aparecen desactivados.
- i El Mastertech II VCI es compatible con el procedimiento punto a punto para la comunicación inalámbrica.

#### Punto a punto

En el procedimiento de comunicación inalámbrica punto a punto, el Mastertech II VCI se conecta directamente al ordenador mediante un adaptador inalámbrico USB. En las siguientes secciones se describen los diferentes tipos de conexiones.

### **en | 12 | Mastertech II VCI**

#### 5.4.1 Activación de la conexión WLAN a través de un punto de acceso

El Mastertech II VCI se puede configurar de forma inalámbrica a través de un punto de acceso. Antes de la configuración se debe preparar lo siguiente:

- Una dirección IP y una máscara de subred que se puedan asignar al Mastertech II VCI (siempre que la red LAN existente no asigne automáticamente las direcciones IP)
- Un SSID del punto de acceso de la red inalámbrica (nombre de red)
- Estándar de seguridad de red WPA2 activado
- Cifrado de datos a través de TKIP o WEP (64 bits o 128 bits)
- Contraseña WLAN

La siguiente figura muestra varios Mastertech II VCI que están conectados con un solo ordenador a través de un punto de acceso inalámbrico.

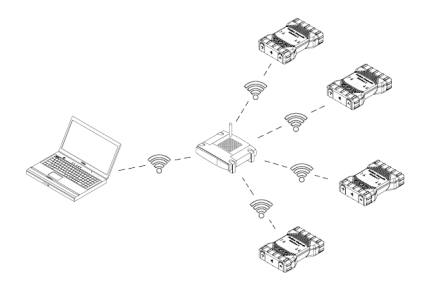

Con el siguiente procedimiento puede configurar el Mastertech II VCI para una conexión inalámbrica en su entorno de red. Póngase en contacto con su administrador informático antes de comenzar la configuración.

- 1. Inicie el software "VCI Manager" haciendo doble clic en el icono del VCI Manager de su escritorio.
- 2. Conecte el Mastertech II VCI a una fuente de alimentación externa de 12 V.
- 3. Conecte el cable de conexión USB en el ordenador y el Mastertech II VCI y deje que el Mastertech II VCI se inicie completamente.
- 4. Conéctese con el Mastertech II VCI en el software VCI Manager.
- 5. Seleccione la pestaña "Network Setup" (Configuración de red).
- 6. En la pestaña "Wireless (802.11)" (Inalámbrica [802.11]), seleccione la opción "Activate wireless interface" (Activar interfaz inalámbrica)
	- $\Rightarrow$  Se activa el campo de entrada "IP address configuration" (Configuración de la dirección IP).
- 7. Seleccione la opción "Automatic assignment of IP address" (Asignación automática de la dirección IP) si su red asigna automáticamente las direcciones IP.
- $\tilde{\Pi}$  Si su red utiliza direcciones IP fijas, recibirá de su administrador informático la correspondiente dirección IP y la máscara de subred.
- 8. Seleccione <Access Point> (Punto de acceso).
- 9. Asigne el nombre de red:
	- Si la red utiliza un SSID oculto o no se encuentra dentro del alcance, se puede indicar el nombre de red a través de la opción "Enter network name (SSID)" (Indicar nombre de red [SSID]).
	- Si la red se encuentra dentro del alcance, se puede seleccionar a través de la opción "Select from list of available networks" (Seleccionar de la lista de redes disponibles). Pulse <Update> (Actualizar) para que el Mastertech II VCI busque las señales WLAN disponibles.
- 10. Después de introducir el nombre de red, continúe con <Configure> (Configurar).
- 11. Introduzca los ajustes de seguridad de la red y seleccione <Next> (Siguiente).
- 12. Seleccione <Yes> (Sí) para volver a configurar el Mastertech II VCI o <No> para cancelar el procedimiento.
- 13. Seleccione la pestaña "Settings" (Ajustes) y compruebe que el Mastertech II VCI se haya configurado correctamente.
- $\overrightarrow{1}$  Desconectando la conexión USB se puede comprobar si la configuración se ha realizado correctamente.
- 14. Haga una copia de seguridad de los ajustes para futuros cambios.

1699200881 | 2020.03.02 Bosch Automotive Service Solutions, Inc.

#### 5.4.2 Activar una comunicación inalámbrica punto a punto

El Mastertech II VCI se puede configurar para una comunicación inalámbrica punto a punto. La siguiente figura muestra la conexión de un equipo de diagnóstico individual con un ordenador por medio de la comunicación inalámbrica punto a punto.

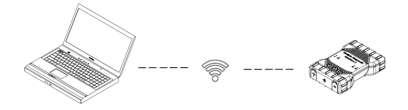

El siguiente procedimiento es necesario para reconfigurar la comunicación punto a punto en el Mastertech II VCI.

En los siguientes pasos se presupone que el ordenador funciona con el sistema operativo Windows 7. Los pasos pueden variar en función del sistema operativo.

- 1. Conecte el adaptador WLAN USB a un puerto USB libre del ordenador.
- ! No conecte el adaptador inalámbrico a un concentrador USB.
- 2. Encienda el ordenador.
- 3. Conecte el Mastertech II VCI al ordenador mediante el cable de conexión USB y deje que el Mastertech II VCI se inicie completamente.

No conecte el cable de conexión USB del Mastertech II VCI a un concentrador USB.

- 4. Inicie el programa "VCI Manager".
- $\overline{\Pi}$  La conexión punto a punto se configura automáticamente. La comunicación inalámbrica está disponible en cuanto se establece el suministro eléctrico mediante el cable DLC.

Siga estos pasos si debe restablecer la contraseña de la conexión punto a punto.

- 1. Haga clic en el icono de la red inalámbrica en la barra de tareas de Windows.
	- $\Rightarrow$  Se muestra una lista de las redes inalámbricas disponibles dentro del alcance del ordenador.
- 2. Seleccione "Open Network and Sharing Center" (Abrir centro de redes y recursos compartidos).
- 3. Seleccione "Manage Wireless Networks" (Administrar conexiones de red) en la columna izquierda.
- 4. Seleccione el menú "Change adapter" (Modificar adaptador) y elija el VCI de la lista.
- 5. Elimine la red punto a punto guardada. El nombre está compuesto por MTS6531 y los últimos 8 dígitos del número de serie del Mastertech II VCI (MTS6531xxxxxxxx).
- 6. En caso de restablecer la conexión entre el Mastertech II VCI y el ordenador con la ayuda del cable de conexión USB, se configura una nueva contraseña.

#### 5.4.3 Restablecer a los ajustes de fábrica

Al restablecer el Mastertech II VCI a los ajustes de fábrica, se restablecen los ajustes para la comunicación punto a punto al estado que tenían de fábrica. Continúan instaladas todas las actualizaciones de software en el Mastertech II VCI. Una vez terminado el restablecimiento, el software VCI Manager muestra la pestaña "VCI Explorer". Se perderán todas las configuraciones de punto de acceso inalámbrico.

- 1. Inicie el programa "VCI Manager".
- 2. Conecte el Mastertech II VCI a una fuente de alimentación externa de 12 V.
- 3. Conecte el cable de conexión USB en el ordenador y el Mastertech II VCI y deje que el Mastertech II VCI se inicie completamente.
- 4. Conéctese con el Mastertech II VCI en el software VCI Manager.
- 5. Seleccione la pestaña "Network Setup" (Configuración de red).
- 6. Haga clic en <Set Factory Default> (Restablecer a preajustes de fábrica).
- El Mastertech II VCI se restablece a los ajustes de fábrica.

## 5.5 Conectar el equipo de diagnóstico al vehículo

El Mastertech II VCI cuenta con un kit que incluye un cable de conexión de diagnóstico con el que se conecta el Mastertech II VCI al conector de enlace de datos (DLC) SAE J1962 del vehículo.

Consulte el esquema de conexiones del vehículo que está probando para determinar el lugar de instalación del DLC en el vehículo.

- 1. Conecte el enchufe de 26 pines del cable de conexión de diagnóstico en la parte superior del Mastertech II VCI y apriete los tornillos.
- 2. Conecte el enchufe de 16 pines del cable de conexión de diagnóstico al DLC del vehículo.

#### Conectar el equipo de diagnóstico al suministro eléctrico

El Mastertech II VCI recibe el suministro eléctrico de la batería de 12 V o 24 V del vehículo.

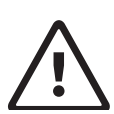

**PRECAUCIÓN – Accesorios no autorizados – Funcionamiento erróneo**

#### **Posible riesgo de lesiones personales**

 $\triangleright$  No está permitido utilizar cables que no sean de Bosch con este equipo, incluyendo cables de conexión USB que no sean de Bosch.

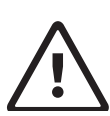

### **PRECAUCIÓN – Cables – Sobrecarga Posible riesgo de lesiones personales**

 $\triangleright$  Asegúrese de que todos los cables que se conecten a una fuente de alimentación apta para alta corriente como, por ejemplo, una batería de 12 V en el vehículo, estén en buen estado. El Mastertech II VCI está protegido mediante un dispositivo de protección interno propio. Un fallo en el propio cable y, en particular, un cortocircuito a masa, puede provocar una situación peligrosa con lesiones personales.

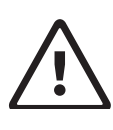

**PRECAUCIÓN – Adaptador de autocomprobación de bucle de retorno – Sobrecarga Posible riesgo de lesiones personales**

 $\ge$  El suministro eléctrico del Mastertech II VCI solo se puede realizar mediante el conector cilíndrico del adaptador de autocomprobación si el circuito está protegido mediante un fusible, un disyuntor o un suministro de corriente limitada. El fusible, el disyuntor o el suministro de corriente limitada se deben ajustar a un máximo de 3 amperios.

# 5.6 Restablecer el Mastertech II VCI

- 1. Desconecte el suministro eléctrico del Mastertech II VCI.
- 2. Espere al menos 20 segundos.
- 3. Conecte de nuevo el suministro eléctrico del Mastertech II VCI.

1699200881 | 2020.03.02 Bosch Automotive Service Solutions, Inc.

# 6. Eliminación de fallos

Esta sección describe las medidas que se pueden tomar si el Mastertech II VCI parece no funcionar correctamente. Si no se soluciona el error con la ayuda indicada, se deberá poner en contacto con el servicio técnico.

# 6.1 El LED de error del Mastertech II VCI se enciende al ponerlo en marcha

#### Recomendaciones

- 1. Apague el Mastertech II VCI y compruebe si aparece el mismo problema cuando se enciende de nuevo.
- 2. Conecte el Mastertech II VCI por USB a un ordenador y ejecute el procedimiento de recuperación.

## 6.2 El Mastertech II VCI no se enciende

El Mastertech II VCI debería encenderse inmediatamente después de conectar la fuente de alimentación externa. Si el Mastertech II VCI no se enciende, compruebe primero las conexiones de cables. Después, intente conectar el Mastertech II VCI con dos fuentes de alimentación diferentes: el DLC del vehículo y el conector USB.

#### Recomendaciones

- $\triangleright$  Compruebe que los cables estén bien acoplados al Mastertech II VCI y que los pines del conector estén limpios.
	- Si el equipo de diagnóstico está conectado al DLC del vehículo, intente recibir suministro eléctrico del conector USB.
	- Si el equipo de diagnóstico está conectado al puerto USB, intente recibir suministro eléctrico del DLC del vehículo.

# 6.3 El LED del vehículo parpadea en rojo

Si el Mastertech II VCI no detecta la alimentación de 12 V en el pin 16 del cable de conexión de diagnóstico, el Mastertech II VCI se lo comunica al usuario encendiendo automáticamente el LED del vehículo y haciendo que parpadee en rojo. Este estado puede ocurrir si el Mastertech II VCI solo recibe suministro eléctrico de una conexión USB de 5 V o si se ha desenchufado por descuido el cable de conexión de diagnóstico del DLC del vehículo y se ha abastecido mediante el condensador de reserva. Si el Mastertech II VCI detecta la alimentación de 12 V en el pin 16, el LED del vehículo deja de parpadear en rojo.

#### Recomendaciones

- 1. Asegúrese de que se aplique la alimentación de 12 V en el pin 16 del cable de conexión de diagnóstico.
- 2. Asegúrese de que haya un buen contacto de masa en el pin 5 de J1962.

# 6.4 El altavoz del Mastertech II VCI emite un pitido

Si el Mastertech II VCI realiza servicios de diagnóstico para el ordenador y no detecta la alimentación de 12 V en el pin 16 del cable de conexión de diagnóstico, el Mastertech II VCI informa al usuario de la pérdida de alimentación mediante un pitido del altavoz. El Mastertech II VCI continúa emitiendo un pitido hasta que el condensador de reserva se vacíe. Si el Mastertech II VCI detecta la alimentación de 12 V en el pin 16, el altavoz deja de emitir un pitido.

#### Recomendaciones

► Asegúrese de que se aplique la alimentación de 12 V en el pin 16 del cable de conexión de diagnóstico durante las sesiones de diagnóstico.

# 6.5 El Mastertech II VCI se apaga de inmediato si se desconecta del vehículo durante una sesión de diagnóstico

Si el Mastertech II VCI no permanece encendido después de arrancar o al desconectarlo del DLC, puede existir un problema en la carga del condensador interno. El Mastertech II VCI debe permanecer encendido si se interrumpe el suministro eléctrico al arrancar el motor o al desconectarse del suministro eléctrico (DLC de vehículo) durante las sesiones de diagnóstico. El Mastertech II VCI emite un pitido para informar al usuario de que se ha interrumpido el suministro eléctrico de forma inesperada durante la sesión de diagnóstico.

#### Recomendaciones

- 1. Compruebe el suministro eléctrico de 12 V en el DLC del vehículo.
- 2. Asegúrese de que el Mastertech II VCI haya estado conectado al DLC del vehículo durante al menos 90 segundos para cargar el condensador interno.

## 6.6 El LED de la marca de verificación parpadea en el Mastertech II VCI

Si la temperatura interna del Mastertech II VCI ha superado el límite máximo, el Mastertech II VCI apaga automáticamente el adaptador inalámbrico. Esto será visible para el usuario mediante el parpadeo del LED de la marca de verificación. Si la temperatura interna del Mastertech II VCI desciende a un valor permitido, el adaptador inalámbrico se vuelve a activar para la comunicación inalámbrica.

#### Recomendaciones

► Coloque el Mastertech II VCI en un lugar más frío cerca del vehículo.

# 6.7 Ha fallado la comunicación inalámbrica con la red mediante la llave electrónica (dongle) DWA131 E1

El dongle D-Link DWA131 E1 no está previsto para la comunicación inalámbrica del ordenador con una red. Solo se prevé utilizar el dongle DWA131 E1 con el Mastertech II VCI para la comunicación punto a punto o la comunicación inalámbrica de la infraestructura.

#### Recomendaciones

- Asegúrese de que solo se conecte un dongle inalámbrico D-Link al ordenador.
- Asegúrese de que no esté intentando conectar el ordenador a la red con el dongle DWA131 E1.

# 6.8 El VCI Manager muestra un icono amarillo sobre el Mastertech II VCI tras haber usado ya el equipo

En algunos casos, Windows no detecta que se haya instalado el adaptador inalámbrico DWA131 E1. En dichos casos, Windows crea eventualmente un nuevo perfil inalámbrico en vez de usar el perfil ya guardado en el ordenador. El icono amarillo mostrado sobre el Mastertech II VCI le indica que debe conectar el cable de conexión USB entre el Mastertech II VCI y el ordenador.

#### Recomendaciones

 $\triangleright$  Retire el adaptador inalámbrico e instálelo de nuevo. A continuación, Windows intenta detectar el adaptador inalámbrico. Si esto se realiza correctamente, el icono amarillo desaparece y el Mastertech II VCI está listo para la comunicación inalámbrica punto a punto.

# 6.9 La aplicación informática no se puede comunicar con el Mastertech II VCI mediante USB

El software "VCI Manager" debe estar instalado en el ordenador y el Mastertech II VCI debe estar encendido antes de que se pueda establecer la comunicación. El Mastertech II VCI se debe configurar mediante USB antes de que se pueda comunicar utilizando otro tipo de conexión.

#### Recomendaciones

Si otras aplicaciones, incluyendo el VCI Manager, pueden establecer conexión con el Mastertech II VCI:

► Compruebe en los ajustes del Firewall de Windows si la aplicación está bloqueada.

Si todas las aplicaciones instaladas no se pueden comunicar con el Mastertech II VCI:

- 1. Conecte el Mastertech II VCI al ordenador mediante USB, pero no lo conecte al vehículo.
- ! No conecte el cable de conexión USB del Mastertech II VCI a un concentrador USB.
- 2. Compruebe que los cables de conexión USB estén bien acoplados y que el Mastertech II VCI haya terminado su secuencia de encendido.
- 3. Inicie el programa "VCI Manager".
- 4. ¿Detecta el VCI Manager el Mastertech II VCI?
- Si la respuesta es "No":
	- $-$  Intente utilizar otro cable de conexión USB u otro puerto USB del ordenador.
	- Compruebe en el Firewall de Windows si el VCI Manager está bloqueado.
	- Compruebe si Windows detecta la conexión USB del Mastertech II VCI.

6.10 La aplicación informática no se puede comunicar con el Mastertech II VCI mediante WLAN o Ethernet

- 1. Compruebe si el adaptador inalámbrico USB está instalado correctamente en el Mastertech II VCI.
- 2. Asegúrese de que el Mastertech II VCI pueda establecer conexión mediante USB.
- 3. En el caso de la conexión punto a punto, asegúrese de que el ordenador solo tenga un dongle conectado:
	- Conecte el Mastertech II VCI por USB al ordenador.
	- Asegúrese de que la comunicación esté activada y de que la configuración IP sea la correcta en el software "VCI Manager".
- 4. Si utiliza la red inalámbrica de la infraestructura:

Póngase en contacto con su departamento informático y compruebe que el ordenador esté detectando el punto de acceso inalámbrico y que se hayan configurado correctamente los ajustes de seguridad para el Mastertech II VCI.

# 7. Limpieza y mantenimiento

La carcasa del Mastertech II VCI solo se debe limpiar con un paño suave y un detergente neutro. No utilice detergentes abrasivos ni paños ásperos.

- ∐ El Mastertech II VCI no contiene piezas en las que el usuario deba realizar un mantenimiento. No abra el Mastertech II VCI; su apertura anula la garantía.
- ► No sumerja en agua el Mastertech II VCI o cualquier pieza o accesorio.
- $\triangleright$  Aunque el Mastertech II VCI y los accesorios sean considerados resistentes al agua, no son impermeables. Deje secar bien antes de guardar.
- $\triangleright$  Evite el uso de disolventes agresivos como detergentes a base de petróleo, acetona, benceno, tricloroetileno, etc.

## 7.1 Restablecimiento del software del sistema en el Mastertech II VCI (recuperación)

Después de un fallo de corriente o un error de comunicación durante una actualización del software, se puede ver dañado el software del Mastertech II VCI. En este caso, se debe realizar una recuperación:

- 1. Conecte el Mastertech II VCI al ordenador con la ayuda del cable de conexión USB.
- 2. Inicie el software VCI Manager.
- 3. Seleccione el Mastertech II VCI en el "VCI Explorer".
- 4. Para iniciar la recuperación, mantenga pulsado el botón de encendido en el Mastertech II VCI durante al menos 5 segundos.
	- Ö El icono del Mastertech II VCI en el VCI Manager se identifica con "Recovery" (Recuperación).
- 5. Seleccione el Mastertech II VCI en el VCI Manager.
- 6. Seleccione <Recover> (Recuperar).

# 7.2 Piezas de repuesto y accesorios

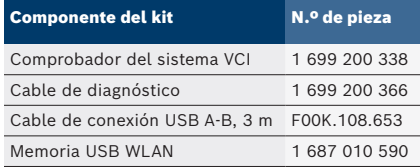

# 8. Puesta fuera de servicio

▶ Desconecte el Mastertech II VCI del suministro eléctrico.

#### 8.1 Puesta fuera de servicio temporal

En caso de no utilizarse durante un tiempo prolongado:

▶ Desconecte el Mastertech II VCI del suministro eléctrico.

## 8.2 Cambio de lugar

- > Si se cede el Mastertech II VCI a otro usuario, se debe entregar también toda la documentación incluida en el volumen de suministro.
- ► El Mastertech II VCI solo se debe transportar en el embalaje original o en un embalaje equivalente.
- $\blacktriangleright$  Lea y siga las indicaciones sobre la primera puesta en servicio.
- ► Desconecte la conexión eléctrica.

#### 8.3 Eliminación

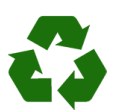

El Mastertech II VCI, los accesorios y el embalaje se deben entregar para un reciclaje respetuoso con el medio ambiente.

 $\triangleright$  No deseche el Mastertech II VCI con la basura doméstica.

#### Solo para países de la UE:

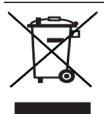

#### **El Mastertech II VCI está sujeto a la Directiva Europea 2012/19/UE (WEEE).**

Deseche los dispositivos eléctricos y electrónicos usados, incluyendo cables, accesorios y baterías, separados de los residuos domésticos.

- $\triangleright$  Utilice los sistemas de devolución y recogida locales para la eliminación.
- $\geq$  La eliminación adecuada evita la contaminación medioambiental y riesgos para la salud.

# 9. Glosario

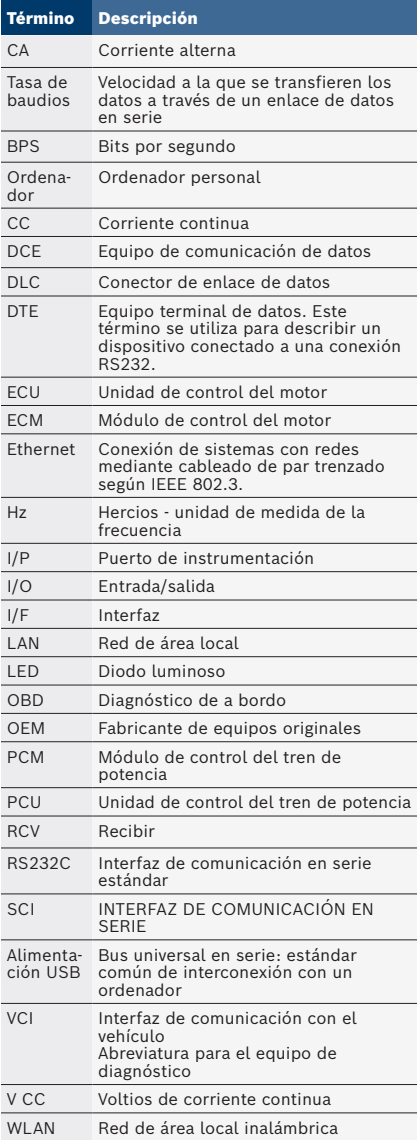

# 10. Datos técnicos

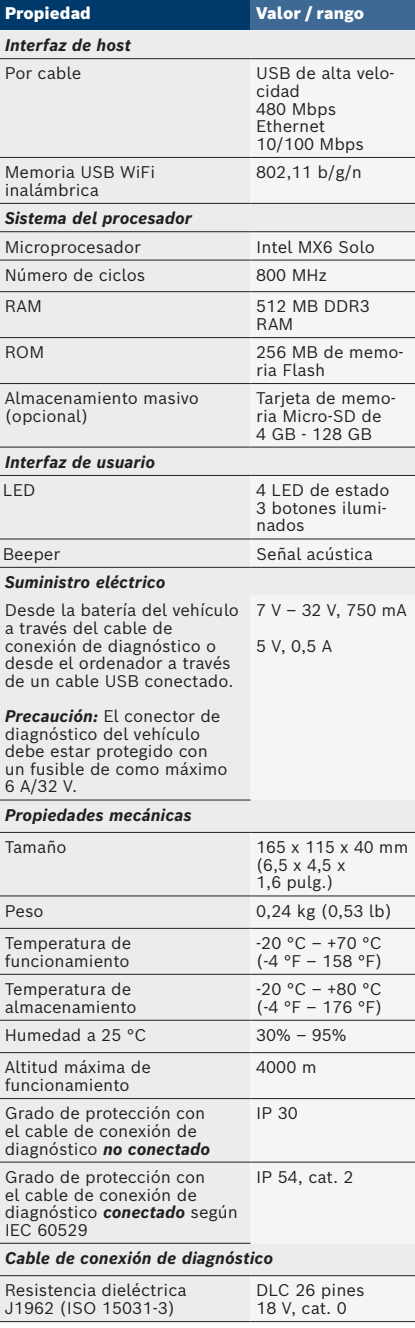

# **fr | 2 | Mastertech II VCI**

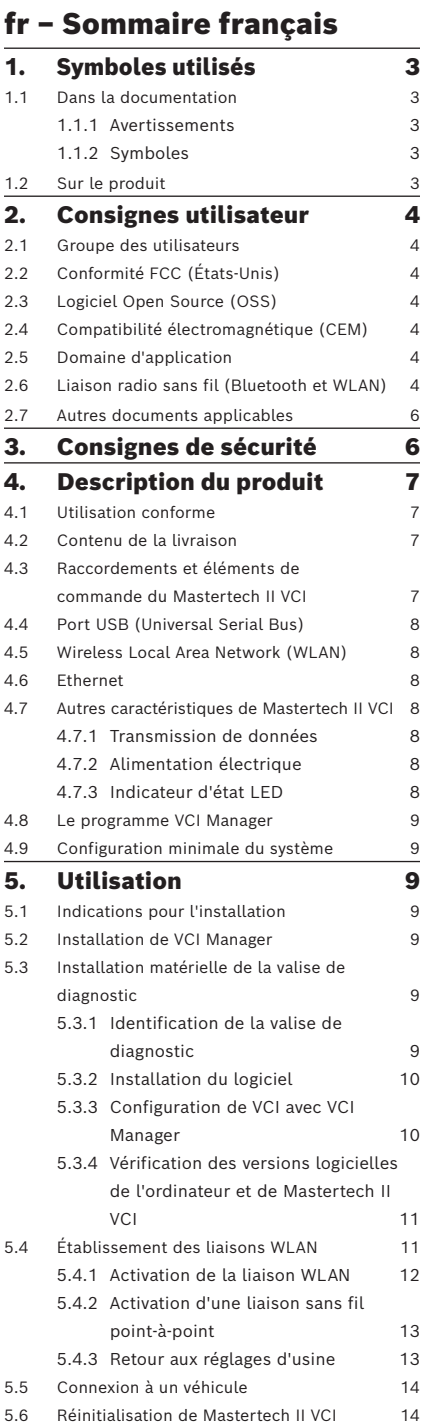

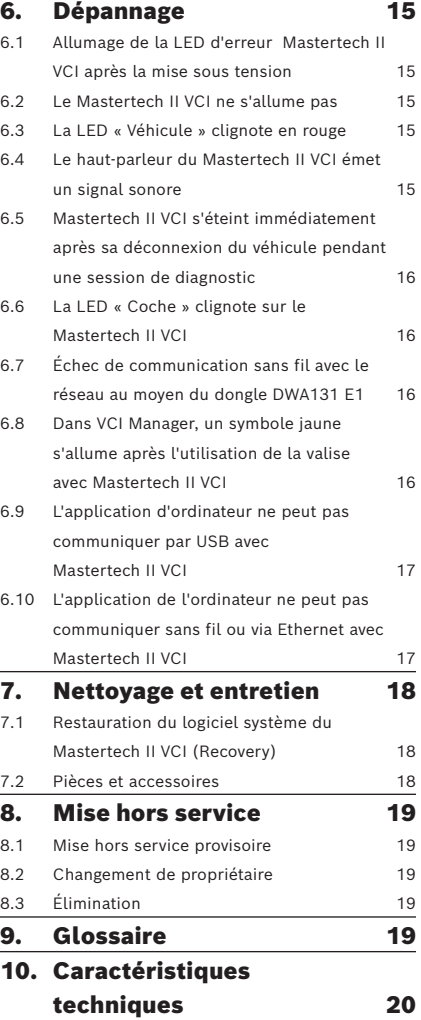

# 1. Symboles utilisés

## 1.1 Dans la documentation

## 1.1.1 Avertissements - Structure et signification

Les avertissements mettent en garde contre les dangers pour l'utilisateur et les personnes présentes à proximité. En outre, les avertissements décrivent les conséquences du danger et les mesures préventives. La structure des avertissements est la suivante :

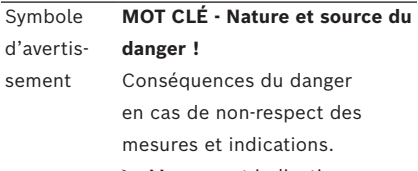

 $\triangleright$  Mesures et indications pour la prévention du danger.

La mention d'avertissement indique la probabilité de survenue ainsi que la gravité du danger en cas de non-observation :

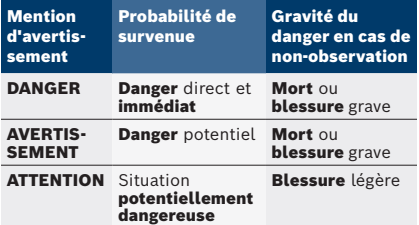

#### 1.1.2 Symboles – désignation et signification

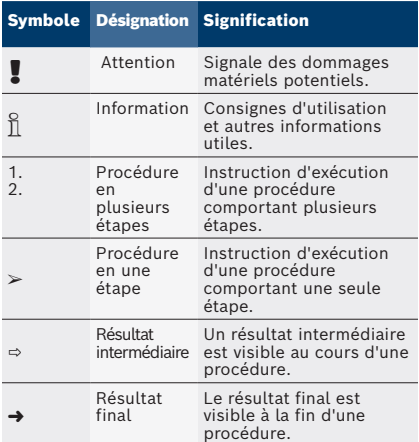

## 1.2 Sur le produit

! Observer tous les avertissements qui figurent sur les produits et veiller à ce qu'ils restent lisibles.

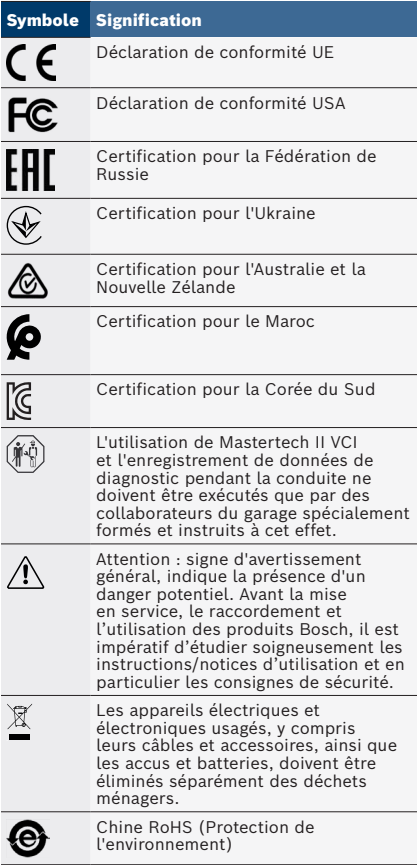

# 2. Consignes utilisateur

Avant la mise en service, le raccordement et le fonctionnement de ce produit, il est absolument nécessaire d'étudier attentivement les notices d'utilisation, et plus particulièrement les consignes de sécurité. La lecture de ces documents vous permettra d'éliminer d'emblée tous les doutes possibles concernant ce produit et les risques de sécurité associés, et ce pour la sécurité de l'utilisateur et afin d'éviter des détériorations du produit. Si ce produit est cédé à un tiers, il faut également remettre au nouvel utilisateur la notice d'utilisation, mais aussi les consignes de sécurité et les informations relatives à une utilisation conforme.

#### 2.1 Groupe des utilisateurs

Ce produit doit exclusivement être utilisé par du personnel formé et informé. Les employés dont la formation, l'initiation, l'information ou la participation à un séminaire de formation général est seulement programmée, doivent exclusivement travailler avec ce produit sous la surveillance d'un utilisateur expérimenté.

Tous les travaux sur des dispositifs électriques doivent uniquement être effectués par des personnes possédant des connaissances et une expérience suffisantes en matière d'électricité et d'hydraulique.

# 2.2 Conformité FCC (États-Unis)

Mastertech II VCI répond aux exigences des directives FCC section 15. Les conditions suivantes sont applicables pour l'exploitation :

- Mastertech II VCI ne doit pas causer de parasites nocifs ;
- Mastertech II VCI doit accepter la réception d'interférences, y compris d'interférences susceptibles de générer un fonctionnement indésirable.

Le Mastertech II VCI a été testé et déclaré en adéquation avec les valeurs limites d'un appareil numérique de classe A selon la Section 15 des directives FCC. Ces limites sont suffisantes pour garantir une protection raisonnable contre les interférences gênantes dans un environnement commercial. Mastertech II VCI peut générer, utiliser et émettre de l'énergie radio-électrique et, s'il n'est pas installé et utilisé selon les instructions, peut causer des interférences gênantes pour les communications radio. Le fonctionnement de Mastertech II VCI dans une région habitée induit vraisemblablement des rayonnements parasites, que l'utilisateur doit éliminer à ses propres frais.

 $\overline{\Pi}$  Toute modification apportée au Mastertech II VCI, sans l'approbation expresse de Bosch Automotive Service Solutions, Inc. peut entraîner la résiliation de l'autorisation d'exploitation de Mastertech II VCI.

## 2.3 Logiciel Open Source (OSS)

Pour un aperçu des licences Open Source Software, voir les fichiers texte dans : « C:\PROGRAM FILES (X86)\BOSCH\VTX-VCI\VCI SOFTWARE (6531-BOSCH)\LEGAL ».

# 2.4 Compatibilité électromagnétique (CEM)

Le Mastertech II VCI est conforme aux exigences de la directive CEM 2014/30/EU.

 $\overline{\Pi}$  Mastertech II VCI est un produit de la classe/catégorie A selon EN 61 326. Le Mastertech II VCI peut générer des parasites haute fréquence (perturbations radio) en milieu résidentiel, pouvant nécessiter des mesures d'antiparasitage. Dans un tel cas, l'exploitant peut être tenu de prendre des mesures adéquates.

#### 2.5 Domaine d'application

Le Mastertech II VCI est conçu pour être exclusivement utilisé à l'intérieur.

- Ne pas exposer Mastertech II VCI à la pluie ou à l'humidité et éviter toute condensation.
- Degré d'encrassement 2, veiller à garder toujours propre le périmètre autour du Mastertech II VCI.

### 2.6 Liaison radio sans fil (Bluetooth et WLAN)

I Les utilisateurs du Mastertech II VCI sont tenus de veiller au respect des directives et restrictions en vigueur dans leur pays.

#### Informations importantes sur WLAN et Bluetooth

WLAN (Wireless Local Area Network) désigne un réseau radio local sans fil. Les fonctions Bluetooth et WLAN sont des liaisons radio dans la bande libre ISM de 2,4 GHz. (ISM : Industrial, Scientific, Medical). Cette gamme de fréquences fait l'objet de réglementations officielles mais peut être utilisée sans licence dans la plupart des pays. De ce fait, de nombreux appareils et applications émettent sur cette bande de fréquences. Des chevauchements de fréquences et des perturbations sont donc possibles. Selon les conditions environnantes, la liaison WLAN risque par conséquent d'être perturbée, par ex. par les liaisons Bluetooth, les téléphones sans fil, les thermomètres radio, les télécommandes radio d'ouverture de porte de garage, les commutateurs radio d'éclairage ou les centrales d'alarme radio.

 $\overline{\Pi}$  La fonction Bluetooth peut entraîner une perturbation de la largeur de bande dans un réseau WLAN. Les antennes des appareils Bluetooth et WLAN devraient être installées à au moins 30 cm l'une de l'autre. Utiliser le câble de rallonge USB (accessoire spécial) pour séparer physiquement l'adaptateur USB-Bluetooth au niveau du PC / de l'ordinateur portable de l'antenne WLAN.

 $\overline{\Pi}$  Les personnes porteuses d'un stimulateur cardiaque ou de tout autre appareil électronique vital doivent se montrer prudentes lors de l'utilisation de techniques radio ; une altération du fonctionnement de ces appareils ne peut être exclue.

Respecter les consignes suivantes pour obtenir une connexion optimale :

- $\geq$  Le signal radio recherche toujours le chemin le plus direct. Disposer le PC ou l'ordinateur portable et la borne d'accès en évitant autant que possible les obstacles tels que les portes en acier et les murs de béton qui peuvent gêner le signal radio émis et reçu par le Mastertech II VCI.
- $\ge$  En outre, la portée du WLAN / Bluetooth à l'intérieur d'un bâtiment dépend fortement de la nature de la construction. Les maçonneries conventionnelles, les cloisons en bois et les différentes cloisons sèches n'atténuent que peu la propagation des ondes radio. En revanche, les cloisons fines en plâtre sont problématiques car le plâtre peut accumuler suffisamment d'humidité pour absorber les signaux radio. Les cloisons métalliques ou le béton (en particulier le béton armé) bloquent fortement les ondes radio. Les plafonds des caves sont souvent impénétrables aux ondes. D'une manière générale, les murs contenant une grande quantité de métal (par ex. des tuyaux, câbles, etc.) représentent des obstacles pour les ondes radio.
- ► La réception radio est également perturbée par les corps métalliques de taille importante tels que les radiateurs et les cadres de fenêtres de même que par les sources actives de parasites tels que les téléphones sans fil, les détecteurs de mouvements et les fours à micro-ondes.
- $\geq$  Les êtres humains gênent également la transmission radio. Par conséquent, veiller toujours à ce que personne ne se trouve entre l'émetteur et le récepteur.

### **fr | 6 | Mastertech II VCI**

- $\geq$  Nous recommandons de confier l'installation et le suivi de l'infrastructure du réseau à un spécialiste réseau.
- ► Pour le WLAN, conserver la SSID et les codes du système radio en lieu sûr. Faites en sorte que ces données soient disponibles en cas de dérangement.
- ¶ Lors de la mise en service, il est conseillé d'examiner attentivement le site : bien déterminer le lieu où Mastertech II VCI fonctionne dans votre bâtiment et où se trouvent les limites techniques de la transmission sans fil.
- ¶ Le système radio subit les influences de la météo. Des variations du signal reçu sont donc possibles.
- $\triangleright$  Veuillez adresser toute question à votre spécialiste réseau.
- $\geq$  En cas de problèmes avec la connexion radio, il est possible d'activer et d'utiliser la connexion USB au lieu de la connexion radio.

## 2.7 Autres documents applicables

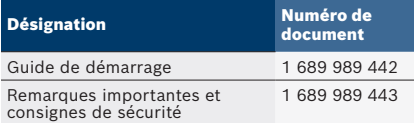

# 3. Consignes de sécurité

! Cette notice d'utilisation est conçue pour permettre une configuration et une utilisation simples et sûres du Mastertech II VCI. Lire attentivement cette notice d'utilisation et les autres documents applicables avant d'utiliser le Mastertech II VCI et le logiciel.

# 4. Description du produit

# 4.1 Utilisation conforme

**L** Lorsque Mastertech II VCI et les accessoires fournis sont utilisés non conformément aux instructions du fabricant dans la notice d'utilisation, la protection fournie par Mastertech II VCI et les accessoires peuvent être compromis.

Le Mastertech II VCI est un dispositif « Pass-Thru » J2534 utilisé par les techniciens professionnels comme aide au diagnostic et à la reprogrammation des systèmes informatiques automobiles.

### 4.2 Contenu de la livraison

Le kit de base Mastertech II VCI contient des câbles de connexion et du matériel pour la transmission de données au véhicule et pour modifier la programmation des centrales de commande du véhicule par le biais de l'interface de diagnostic.

 $\tilde{\Pi}$  Le contenu de la livraison dépend de la variante de produit commandée ainsi que des accessoires spéciaux commandés et peut diverger de la liste suivante.

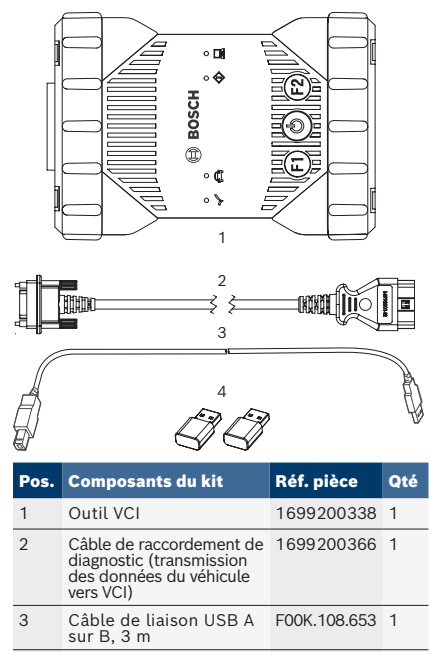

Bosch Automotive Service Solutions, Inc. 2020.03.02 | 1699200881

4 Clé USB-WLAN 1699200155 2

# 4.3 Raccordements et éléments de commande du Mastertech II VCI

Le Mastertech II VCI dispose de touches et de ports normalisés permettant son fonctionnement et sa connexion au réseau de bord du véhicule ainsi qu'à votre valise de diagnostic. Ces connecteurs et touches sont représentés ci-dessous.

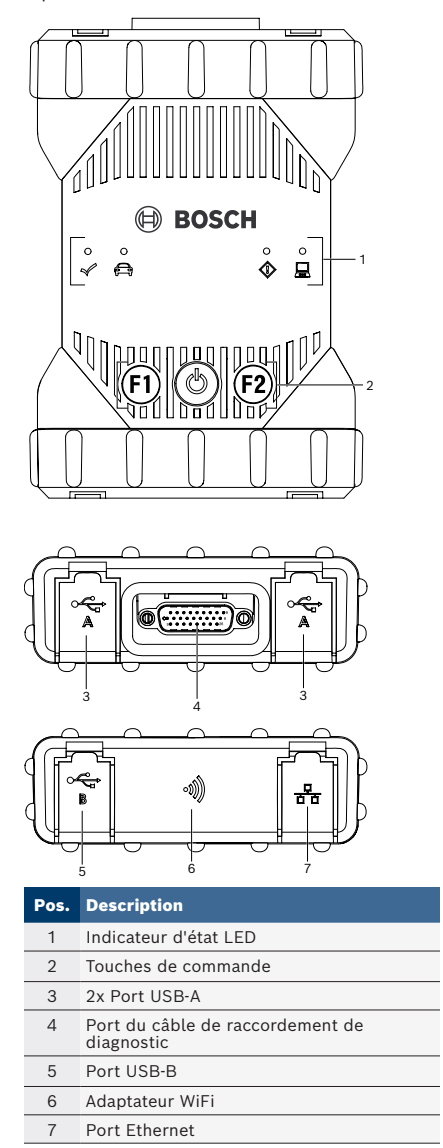

# 4.4 Port USB (Universal Serial Bus)

Le Mastertech II VCI a une configuration USB fixe qui ne peut pas être modifiée. Le Mastertech II VCI peut donc toujours être relié à un ordinateur sur lequel le logiciel « VCI Manager » ou le logiciel utilisateur est installé, de telle sorte que les paramétrages LAN ou WLAN requis par le réseau local peuvent être exécutés. En outre, la liaison USB est utilisée pour configurer le micrologiciel du Mastertech II VCI, pour coupler le PC/l'ordinateur portable avec le Mastertech II VCI et pour mettre à jour le micrologiciel.

## 4.5 Wireless Local Area Network (WLAN)

Durant l'installation et la configuration de la liaison WLAN(802.11b/g/n), le Mastertech II VCI doit être raccordé via USB à un ordinateur sur lequel le logiciel « VCI Manager » est exécuté et être couplé avec l'ordinateur.

## 4.6 Ethernet

Durant l'installation et la configuration de la liaison Ethernet, le Mastertech II VCI doit être raccordé via USB à un ordinateur sur lequel le logiciel « VCI Manager » est exécuté et être couplé avec l'ordinateur.

 $\textcolor{black}{\breve{\Pi}}$  Un câble Ethernet (non fourni) est nécessaire pour le fonctionnement dans ce mode

# 4.7 Autres Mastertech II VCI caractéristiques

#### 4.7.1 Transmission de données

La liaison entre le Mastertech II VCI et l'électronique du véhicule se déroule par le biais du câble de raccordement de diagnostic à 26 broches.

#### 4.7.2 Alimentation électrique

Le Mastertech II VCI est concu pour être alimenté par la batterie du véhicule à l'aide du câble de raccordement de diagnostic. Pour la transmission de données ou pour une mise à jour du système, le Mastertech II VCI peut également être alimenté par le PC via le port USB.

i Lorsque le Mastertech II VCI doit être configuré pour la connexion sans fil, il doit être alimenté via le câble de liaison USB.

#### 4.7.3 Indicateur d'état LED

Quatre diodes électroluminescentes (LED) se trouvent à l'avant du Mastertech II VCI. Les diodes LED fournissent les informations d'état suivantes.

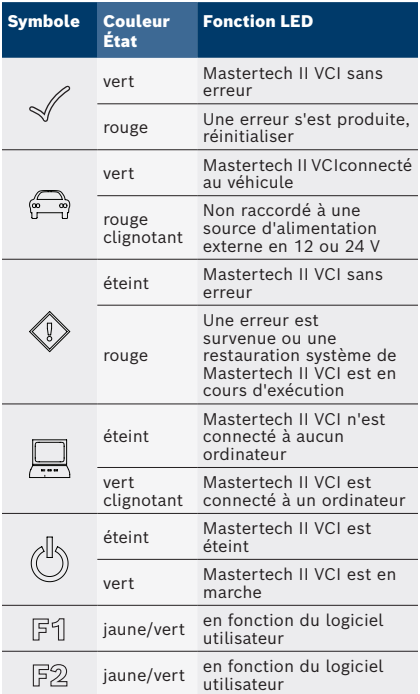

### 4.8 Le programme VCI Manager

Le programme « VCI Manager » est une application à installer sur votre ordinateur Windows pour configurer et mettre à jour Mastertech II VCI.

### 4.9 Configuration minimale du système

Le Mastertech II VCI est installé et actualisé au moyen du logiciel « VCI Manager ». Pour utiliser le Mastertech II VCI pour la programmation et le diagnostic d'OE, vous devez utiliser la ou les applications OE fournies.

 $\overline{\Pi}$  La configuration minimale du système énoncée ci-dessous se réfère à l'utilisation du logiciel « VCI Manager ». La configuration minimale du logiciel OE peut varier.

- Windows 7, Windows 8 ou Windows 10 (32 Bit et 64 Bit)
- 100 Mo d'espace libre sur le disque dur
- 512 Mo de RAM
- Processeur 1 GHz
- 1 port USB disponible
- Résolution d'écran de 1024x768

# 5. Utilisation

Vous trouverez ci-dessous les informations nécessaires pour pouvoir commencer à utiliser Mastertech II VCI. Ceci inclut entre autre l'installation du logiciel « VCI Manager », l'actualisation du micrologiciel sur l'appareil, la configuration de diverses méthodes de connexion et la communication avec le véhicule.

## 5.1 Indications pour l'installation

 $\overline{\Pi}$  Tenir compte des instructions d'installation du logiciel utilisateur.

#### 5.2 Installation de VCI Manager

Le logiciel « VCI Manager » doit être installé sur l'ordinateur pour pouvoir configurer, actualiser et exécuter les applications de diagnostic prévues pour l'ordinateur. Au départ, VCI Manager sert à configurer tous les appareils Mastertech II VCI présents.

 $\overline{\Pi}$  Pour obtenir plus d'information sur le téléchargement et l'installation du logiciel « VCI Manager » consultez le Guide de démarrage fourni avec votre outil ou allez sur le site www.boschdiagnostics. com/pro et consultez la page du produit Mastertech II VCI.

## 5.3 Installation matérielle de la valise de diagnostic

#### 5.3.1 Identification de la valise de diagnostic

La plaque signalétique se trouve à l'arrière du Mastertech II VCI. L'ID du Mastertech II VCI se compose de deux parties : le code de fabrication pour la traçabilité et le numéro de série unique. Le numéro de série sert à identifier le Mastertech II VCI dans VCI Manager. Ce numéro de série est utilisé pour configurer Mastertech II VCI dans VCI Manager ou pour mettre à jour le logiciel.

## **fr | 10 | Mastertech II VCI**

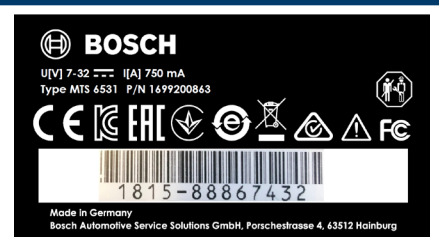

### 5.3.2 Mise à jour du logiciel de la valise de diagnostic

- $\overline{\Pi}$  Cette opération est décrite dans le Guide de démarrage. Vous n'avez pas besoin de répéter cette opération si vous avez déjà suivi les étapes du Guide de démarrage.
- $\overline{\Pi}$  Le logiciel VCI Manager identifie le Mastertech II VCI comme étant le 6531-Bosch'. Le VCI sera donc reconnu comme tel dans les applications logicielles OEM. 6531 est un numéro interne de Bosch qui identifie cette famille de produits VCI.

Mastertech II VCI part de l'usine sans micrologiciel. Aller sur https://www. boschdiagnostics.com/pro pour télécharger et installer la version la plus récente du micrologiciel. Une partie du logiciel que vous téléchargez est « VCI Manager. » En utilisant ce logiciel et en connectant votre Mastertech II VCI à un port USB de votre ordinateur, il est possible d'installer la dernière version du micrologiciel.

Après le téléchargement et l'installation du logiciel sur votre ordinateur, procéder comme suit.

- 1. Démarrer le logiciel « VCI Manager ».
- 2. Relier Mastertech II VCI avec l'ordinateur au moyen du câble de liaison USB.
	- Ö Le logiciel Mastertech II VCI démarre en mode de récupération la première fois qu'il est connecté à un ordinateur.
- 3. Choisir le nouveau Mastertech II VCIdans la liste affichée.
	- Ö Le bouton <Connect> (Connecter)

devient <Recover> (Récupérer) Le numéro de série de votre Mastertech II VCI ne s'affiche pas lors de la connexion initiale à VCI Manager.

- 4. Appuyer sur <Recover> (Récupérer) pour lancer la mise à jour.
- ! Durant la restauration ne pas débrancher Mastertech II VCI de l'ordinateur.
- 5. Cliquer sur <**Start update**> (Lancer mise à jour) pour installer le micrologiciel sur le Mastertech II VCI.
- 6. Cliquer sur <OK> pour continuer.
- 7. La mise à jour dure environ 5 minutes. Dès que la procédure de mise à jour est terminée, Mastertech II VCI redémarre automatiquement. Le Mastertech II VCI émet un signal sonore (bip) lorsque le redémarrage est terminé. Vous pouvez maintenant utiliser votre Mastertech II VCI.

## 5.3.3 Configuration de Mastertech II VCI avec VCI Manager

Avant d'utiliser le Mastertech II VCI avec un logiciel OEM, vous devez choisir comment l'ordinateur communiquera avec le VCI. Suivre les étapes suivantes pour configure votre Mastertech II VCI selon vos préférences.

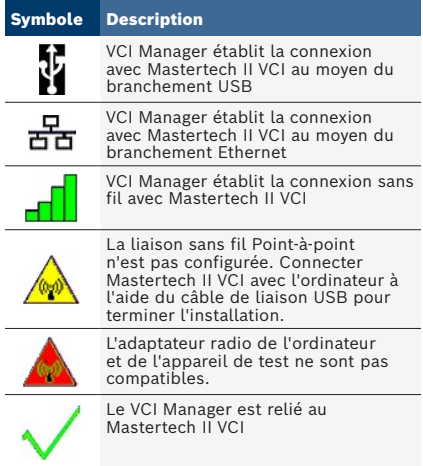

- 1. Connecter le Mastertech II VCIà votre ordinateur à l'aide du câble de liaison USB, puis double-cliquer sur l'icône VCI Manager sur votre bureau pour lancer le logiciel « VCI Manager ».
- 2. Sélectionner le Mastertech II VCI sous l'onglet « VCI Explorer ».
- 3. Cliquer sur <Connect> (Connecter) pour se connecter au Mastertech II VCI sélectionné via USB.
- $\rightarrow$  Mastertech II VCI est désormais avec une coche verte qui indique que votre logiciel « VCI Manager » commande maintenant ce Mastertech II VCI.
- 4. Cliquer sur <Show details> (Voir détails) pour afficher les détails du Mastertech II VCI sélectionné.
- i Si Mastertech II VCI est déjà connecté à un autre ordinateur du réseau, il est détecté par VCI Manager, mais une liaison ne peut pas être établie.
- $\overline{\Pi}$  Si Mastertech II VCI est connecté via USB à votre ordinateur, les fonctions de VCI Manager de tous les onglets sont disponibles ; par contre, Mastertech II VCI n'est pas connecté via USB, les fonctions des onglets **Network Setup** (Configuration réseau) et Mastertech II VCI Update (Mise à jour) ne sont pas disponibles.

#### 5.3.4 Contrôle de l'ordinateur et des Mastertech II VCI Vérifier les versions logicielles

- $\overline{1}$  Le logiciel « VCI Manager »installé sur votre ordinateur et la version du logiciel installée sur le Mastertech II VCI doivent être compatibles pour que Mastertech II VCI fonctionne correctement Vérifier les versions du logiciel comme suit.
- 1. Relier le Mastertech II VCI avec l'ordinateur au moyen du câble de liaison USB.
- 2. Démarrer le logiciel « VCI Manager » en double-cliquant sur l'icône « VCI Manager » sur le bureau de l'ordinateur.
- 3. Sélectionner votre Mastertech II VCI sous l'onglet « VCI Explorer » (Explorateur VCI).
- 4. Cliquer sur <Connect> (Connecter) pour se connecteur au Mastertech II VCI sélectionné via USB.
- 5. Sélectionner « Help » (Aide) pour afficher des détails sur les versions des logiciels.

# 5.4 Établissement des liaisons sans fil

Mastertech II VCI est en mesure de communiquer avec le réseau de l'atelier au moyen d'une connexion sans fil. L'onglet « Network Setup » (Configuration réseau)

du logiciel « VCI Manager » offre un certain nombre de fonctions permettant de sélectionner et de configurer les interfaces de connexion réseau Mastertech II VCI , notamment l'accès sans fil et les paramètres de sécurité.

- $\breve{\Pi}$  Vous devez être connecté au Mastertech II VCI via USB pour accéder aux paramètres de l'onglet « Network Setup » (Configuration réseau). Si vous n'êtes pas connecté via USB, les commandes de l'onglet « Network Setup » (Configuration réseau) sont désactivées.
- $\breve{\Pi}$  Le Mastertech II VCI prend en charge la procédure point-à-point pour la connexion sans fil.

#### Point-à-point

Lorsque de la communication sans fil point-à-point Mastertech II VCI établit une liaison directe avec l'ordinateur à l'aide de l'adaptateur sans fil USB. Les différents types de liaisons sont décrits dans les sections suivantes.

#### 5.4.1 Activation de la liaison WLAN via un point d'accès

Le Mastertech II VCI peut être configuré pour la connexion sans fil par le biais d'un point d'accès. Les éléments suivants doivent être préparés avant la configuration :

- Une adresse IP et un masque de sousréseau qui peuvent être affectés au Mastertech II VCI (dans la mesure où le LAN disponible n'attribue pas automatiquement les adresses IP)
- SSID du point d'accès au réseau sans fil (Nom du réseau)
- Activation du standard de sécurité réseau WPA2
- Cryptage des données via TKIP ou WEP (64 bit ou 128 bit)
- Mot de passe WLAN

L'illustration ci-dessous présente plusieurs Mastertech II VCI qui sont connectés à un seul ordinateur au moyen d'un point d'accès sans fil.

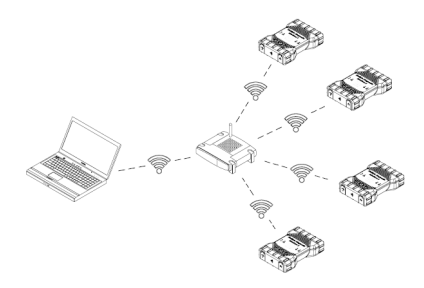

En procédant comme indiqué ci-dessous, configurer votre Mastertech II VCI pour une connexion sans fil dans votre environnement réseau. Contacter votre administrateur informatique avant de commencer l'installation.

- 1. Démarrer le logiciel « VCI Manager » en double-cliquant sur l'icône « VCI Manager » sur le bureau de l'ordinateur.
- 2. Brancher le Mastertech II VCI sur une source d'alimentation externe de 12V.
- 3. Brancher le câble USB sur l'ordinateur et le Mastertech II VCI puis attendre que le démarrage du Mastertech II VCI soit terminé.
- 4. Établir dans VCI Manager une connexion avec Mastertech II VCI.
- 5. Sélectionner l'onglet « Network Setup » (Configuration réseau).
- 6. Sous l'onglet « Wireless (802.11) » (Sans fil (802.11)), sélectionner l'option « Activate wireless interface » (Activer interface sans fil).
	- $\Rightarrow$  Le champ « IP address configuration » (Configuration adresse IP) devient actif.
- 7. Sélectionner l'option « Automatic assignment of IP address » (Attribution automatique adresse IP) si votre réseau attribue automatiquement les adresses IP.
- $\overrightarrow{1}$  Si votre réseau est constitué sur des adresses IP fixes,l'administrateur informatique attribuera l'adresse IP et le masque de sous-réseau.
- 8. Sélectionner < Access Point> (Point d'accès).
- 9. Nom de réseau attribué :
	- Si le réseau utilise un SSID caché ou n'est pas à portée, le nom du réseau peut être saisi via l'option « Enter network name (SSID) »(Saisir nom du réseau (SSID)).
	- Si le réseau est à portée, le nom du réseau peut être sélectionné via l'option « Select from list of available networks » (Sélectionner dans la liste des réseaux disponibles). Appuyer sur « Update »(Actualiser), pour que Mastertech II VCI cherche des signaux WLAN disponibles.
- 10. Après avoir saisi le nom du réseau, continuer avec <Configure> (Configurer).
- 11. Entrer les paramètres de sécurité du réseau et sélectionner <Next> (Suivant).
- 12. Sélectionner <Yes> (Oui) pour configurer à nouveau Mastertech II VCI ou <No> (Non) pour interrompre le processus.
- 13. Sélectionner l'onglet « Settings » (Réglages) et vérifier que Mastertech II VCI est correctement configuré.
- $\overline{\Pi}$  En coupant la connexion USB, on peut vérifier si la configuration a réussi.
- 14. Faire une copie de sauvegarde des réglages en cas de modifications futures.

1699200881 | 2020.03.02 Bosch Automotive Service Solutions, Inc.

#### 5.4.2 Activation d'une liaison sans fil point-à-point

Le Mastertech II VCI peut être configuré pour une connexion sans fil point-à-point. L'illustration ci-dessous présente la liaison d'un appareil de diagnostic individuel avec un ordinateur par le biais d'une connexion sans fil point-à-point.

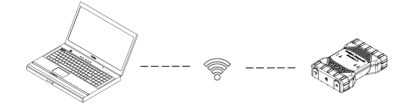

S'il est nécessaire de reconfigurer le pointà-point sur votre Mastertech II VCI, procéder comme suit.

Les descriptions suivantes partent du principe que Windows 7 est installé sur l'ordinateur. Les étapes nécessaires peuvent varier en fonction du système d'exploitation utilisé.

- 1. Brancher l'adaptateur USB-WLAN dans un port USB libre de l'ordinateur.
- ! Ne pas brancher l'adaptateur sans fil dans un Hub USB.
- 2. Allumer l'ordinateur.
- 3. Raccorder le Mastertech II VCI à l'ordinateur à l'aide du câble de liaison USB et attendre que le démarrage de Mastertech II VCI soit terminé.
- Ne pas brancher le câble USB du Mastertech II VCI à un Hub USB.
- 4. Démarrer le logiciel « VCI Manager ».
- $\breve{\Pi}$  La liaison point-à-point est configurée automatiquement. La liaison sans fil est disponible dès que l'alimentation électrique est assurée par le câble DLC.

S'il est nécessaire de réinitialiser votre phrase de passe point-à-point, procéder comme suit.

1. Cliquer sur l'icône du réseau sans fil dans la barre des tâches de Windows.

Bosch Automotive Service Solutions, Inc. 2020.03.02 | 1699200881

- Ö Une liste des réseaux sans fil disponibles à portée de votre ordinateur s'affiche.
- 2. Choisir « Open Network and Sharing Center » (Ouvrir le réseau et le centre de partage).
- 3. Choisir « Manage Wireless Networks » (Gérer réseaux sans fil) dans la colonne de gauche.
- 4. Choisir le menu « Change adapter » (Changer d'adaptateur) et sélectionner VCI dans la liste.
- 5. Supprimer le réseau point-à-point enregistré. Le nom se compose de la séquence « MTS6531« et des 8 derniers chiffres du numéro de série du Mastertech II VCI (MTS6531xxxxxxxx).
- 6. Lors du rétablissement de la connexion entre Mastertech II VCI et l'ordinateur à l'aide du câble USB, une nouvelle phrase de passe sera établie.

#### 5.4.3 Retour aux réglages d'usine

Lorsque l'on restaure le Mastertech II VCI aux réglages d'usine, les paramètres de la liaison point-à-point sont ramenés à l'état qu'ils avaient au départ de l'usine. Toutes les mises à jour de logiciel installées sur le Mastertech II VCI sont conservées. Après la réinitialisation, le logiciel VCI Manager affiche l'onglet « VCI Explorer » (Explorateur VCI). Toutes les configurations de points d'accès sans fil sont supprimées.

- 1. Démarrer le logiciel « VCI Manager ».
- 2. Brancher le Mastertech II VCI sur une source d'alimentation externe de 12V.
- 3. Brancher le câble USB dans l'ordinateur et le Mastertech II VCI puis attendre que le démarrage de Mastertech II VCI soit terminé.
- 4. Établir dans VCI Manager une connexion avec Mastertech II VCI.
- 5. Sélectionner l'onglet « Network Setup » (Configuration réseau).
- 6. Cliquer sur <Set Factory Default>(Réglage d'usine).
- $\rightarrow$  Mastertech II VCI est ainsi ramené à ses paramètres d'usine.

## **fr | 14 | Mastertech II VCI**

## 5.5 Branchement de la valise de diagnostic sur le véhicule

Le Mastertech II VCI kit contient un câble de diagnostic qui relie Mastertech II VCI au connecteur de liaison de données (SAE J1962) du véhicule DLC.

À l'aide du schéma de branchement, qui fait partie du véhicule à vérifier, il est possible de déterminer l'emplacement du port DLC sur le véhicule.

- 1. Brancher le connecteur à 26 broches du câble de diagnostic à la partie supérieure du Mastertech II VCI puis serrer les vis.
- 2. Brancher ensuite le connecteur à 16 broches du câble de diagnostic au port DLC du véhicule.

#### Alimentation de la valise de diagnostic

La valise de diagnostic est alimentée par la batterie 12 ou 24 Volt du véhicule.

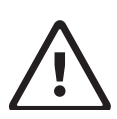

**ATTENTION - Accessoires non homologués - Dysfonctionnements Risque de blessures**

 $\geq$  Les câbles non fournis par Bosch ne sont pas homologués pour une utilisation avec cet appareil, y compris les câbles USB non fournis par Bosch

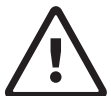

## **ATTENTION - Câbles - Surcharge Risque de blessures**

 $\triangleright$  S'assurer que tout câble connecté à une source d'énergie capable de fournir un courant élevé, telle qu'une batterie automobile de 12V, est en bon état. Le Mastertech II VCI est protégé par une protection interne. Tout défaut dans un câble, notamment un court-circuit à la masse, peut provoquer une situation dangereuse et entraîner des blessures et des lésions.

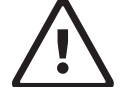

#### **ATTENTION - Auto-adaptateur Loopback - Surcharge Risque de blessures**

 $\triangleright$  Ne pas utiliser le connecteur cylindrique de l'adaptateur d'autotest pour l'alimentation du Mastertech II VCI sauf si le circuit est protégé par un fusible, un disjoncteur ou une alimentation avec limiteur de courant. Le fusible, le disjoncteur ou l'alimentation à limiteur de courant doit être de 3 A maximum.

# 5.6 Réinitialisation de Mastertech II VCI

- 1. Mettre le Mastertech II VCI hors tension.
- 2. Attendre au moins 20 secondes.
- 3. Remettre le Mastertech II VCI sous tension.

# 6. Dépannage

Cette section décrit les mesures à mettre en œuvre lorsque le Mastertech II VCI ne semble pas fonctionner correctement. Si la solution proposée ne permet pas d'éliminer l'erreur, informer le service après-vente.

# 6.1 Mastertech II VCI Allumage de la LED d'erreur après la mise sous tension

#### Recommandations

- 1. Éteindre le Mastertech II VCI et le rallumer pour contrôler si le même problème survient.
- 2. Raccorder le Mastertech II VCI au PC à l'aide du câble USB et exécuter une restauration.

## 6.2 Le Mastertech II VCI ne s'allume pas

Mastertech II VCI doit s'allumer immédiatement après son raccordement à la source d'alimentation externe. Si Mastertech II VCI ne s'allume pas, commencer par vérifier les câbles de connexion. Ensuite, essayer d'alimenter Mastertech II VCI depuis plusieurs sources d'alimentation - port DLC du véhicule ou connecteur USB.

#### Recommandations

- $\triangleright$  Vérifier que les câbles sont solidement branchés sur le Mastertech II VCI et que les contacts des connecteurs sont propres.
	- Si la valise de diagnostic est reliée au port DLC du véhicule, essayer de la brancher sur le port USB.
	- Si la valise de diagnostic est reliée au port USB, essayer de la brancher sur le port DLC du véhicule.

## 6.3 La LED « Véhicule » clignote en rouge

Si le Mastertech II VCI ne reconnaît pas les 12V sur la broche 16 du câble de diagnostic, Mastertech II VCI avertira l'utilisateur en allumant automatiquement et en faisant clignoter la LED rouge du véhicule. Cette situation peut se produire lorsque Mastertech II VCI est uniquement alimenté électriquement par un port USB 5 Volt ou lorsque le câble de diagnostic a été débranché par mégarde du connecteur de transmission de données (DLC) du véhicule et qu'il est alimenté par le condensateur de sauvegarde. Lorsque Mastertech II VCI détecte la présence de 12 V sur la broche 16, la LED du Véhicule cesse de clignoter en rouge.

#### Recommandations

- 1. S'assurer que la broche 16 du câble de diagnostic reçoit une tension de 12V.
- 2. S'assurer que le contact à la masse sur J1962 Broche 5 est bon.

# 6.4 Mastertech II VCI Le hautparleur du émet un signal sonore

Lorsque Mastertech II VCI effectue un diagnostic pour l'ordinateur et qu'il ne détecte pas la tension de 12 V sur la broche 16 du câble de diagnostic, Mastertech II VCI signale l'absence de tension à l'utilisateur en envoyant un signal sonore dans le haut-parleur. Mastertech II VCI continue à envoyer un signal sonore jusqu'à ce que le condensateur de secours est vide. Lorsque Mastertech II VCI détecte la présence d'une tension de 12V sur la broche 16, le hautparleur cesse d'émettre le bip sonore.

#### Recommandations

¶ S'assurer que la broche 16 du câble de diagnostic reçoit une tension de 12V pendant les sessions de diagnostic.

### **fr | 16 | Mastertech II VCI**

# 6.5 Mastertech II VCI s'éteint immédiatement après sa déconnexion du véhicule pendant une session de diagnostic

Si Mastertech II VCI ne reste pas allumé pendant le démarrage ou après la déconnexion de DLC, il est probable que le condensateur interne soit déchargé. Après une coupure de courant associée au démarrage du moteur ou après une coupure de courant (DLC véhicule) au cours d'une session de diagnostic, le Mastertech II VCI doit rester allumé. Le haut-parleur du Mastertech II VCI émet un signal sonore pour avertir l'utilisateur que l'alimentation a été coupée inopinément pendant la session de diagnostic.

#### Recommandations

- 1. Vérifier l'alimentation électrique 12V sur le port DLC du véhicule.
- 2. S'assurer que le Mastertech II VCI est resté connecté au port DCL du véhicule pendant au moins 90 secondes pour permettre au condensateur interne de se recharger.

## 6.6 La LED « Coche » clignote sur le Mastertech II VCI

Lorsque la température interne du Mastertech II VCI dépasse la valeur limite maximale, le Mastertech II VCI désactive automatiquement l'adaptateur sans fil. L'utilisateur est avertit par la LED « Coche » qui clignote. Lorsque la température interne du Mastertech II VCI retombe à une valeur admissible, l'adaptateur sans fil est réactivé pour permettre la communication sans fil.

#### Recommandation

► Placer le Mastertech II VCI dans un endroit plus frais à proximité du véhicule.

# 6.7 Échec de communication sans fil avec le réseau au moyen du dongle DWA131 E1

Le dongle D-Link DWA131 E1 n'est pas prévu pour la communication sans fil entre un ordinateur et un réseau. Le dongle DWA131 E1 n'est pas prévu pour une utilisation avec Mastertech II VCI pour une liaison point-àpoint ou une communication sans fil.

#### Recommandations

- S'assurer qu'un seul dongle D-Link est connecté à l'ordinateur.
- S'assurer qu'aucune tentative de connexion de l'ordinateur au réseau n'est en cours à l'aide du dongle DWA131-E1.

## 6.8 Dans VCI Manager, un symbole jaune s'allume après l'utilisation de la valise avec Mastertech II VCI

Dans certaines circonstances, il arrive que Windows ne détecte pas l'installation de l'adaptateur sans fil DWA131-E1. En pareil cas, Windows établit éventuellement un nouveau profil sans fil au lieu d'utiliser le profil enregistré sur l'ordinateur. Le symbole jaune affiché sur Mastertech II VCI signifie que le câble USB doit être branché entre Mastertech II VCI et l'ordinateur.

#### Recommandation

¶ Débrancher l'adaptateur sans fil et le rebrancher ensuite. Windows tentera de détecter l'adaptateur sans fil. S'il y réussit, le symbole jaune disparaît et Mastertech II VCI est prêt pour la communication sans fil point-à-point.

# 6.9 L'application de l'ordinateur ne peut pas communiquer par USB avec Mastertech II VCI

Le logiciel « VCI Manager » doit être installé sur l'ordinateur et Mastertech II VCI doit être mis sous tension avant de pouvoir communiquer. Le Mastertech II VCI doit être configuré via USB avant de pouvoir communiquer via autre type de connexion quelconque.

#### Recommandations

Si d'autres applications, parmi lesquelles VCI Manager, peuvent se connecter au Mastertech II VCI, procéder comme suit :  $\triangleright$  Vérifier dans les paramètres du pare-feu

Windows si l'application est bloquée. Si toutes les applications installées ne sont

pas en mesure de créer une connexion avec Mastertech II VCI, procéder comme suit :

- 1. À l'aide du câble USB, connecter Mastertech II VCI avec l'ordinateur, mais pas avec le véhicule.
- Ne pas brancher le câble USB du Mastertech II VCI à un Hub USB.
- 2. S'assurer que les câbles USB sont solidement branchés et que Mastertech II VCI est entièrement chargé.
- 3. Démarrer le logiciel « VCI Manager ».
- 4. Est-ce que VCI Manager détecte le Mastertech II VCI ?
- Si « Non » :
	- Essayer d'utiliser un autre câble USB/ un autre port USB sur l'ordinateur.
	- Vérifier dans les paramètres du pare-feu Windows si VCI Manager est bloqué.
	- Vérifier si Windows détecte la connexion USB du Mastertech II VCI.

# 6.10 L'application de l'ordinateur ne peut pas communiquer sans fil ou via Ethernet avec Mastertech II VCI

- 1. Vérifier que l'adaptateur USB sans fil est bien positionné dans le Mastertech II VCI.
- 2. S'assurer que Mastertech II VCI peut établir une connexion en mode USB.
- 3. Dans le cas d'un liaison point-à-point, s'assurer qu'un seul dongle est connecté à l'ordinateur :
	- Connecter le Mastertech II VCI en mode USB avec l'ordinateur.
	- $-$  S'assurer que la liaison est active et que la configuration IP est correctement configurée en utilisant le logiciel « VCI Manager ».

4. En cas d'utilisation d'un réseau sans fil : Contacter le service informatique et vérifier si votre ordinateur détecte le point d'accès sans fil et si les paramètres de sécurité ont été correctement configurés pour Mastertech II VCI.

# **fr | 18 | Mastertech II VCI**

# 7. Nettoyage et entretien

Le boîtier du Mastertech II VCI doit exclusivement être nettoyé avec un chiffon doux et un produit nettoyant neutre. Ne pas utiliser de produits nettoyants abrasifs ou de chiffons grossiers.

- $\overline{1}$  Le Mastertech II VCI ne contient aucun élément nécessitant une maintenance de la part de l'utilisateur. Ne pas ouvrir le Mastertech II VCI ; son ouverture annule la garantie.
- $\triangleright$  Ne pas plonger dans l'eau le Mastertech II VCI, ni aucune pièce ou accessoire.
- ► Même si le Mastertech II VCI et les accessoires sont résistants à l'eau, ils ne sont pas étanches. Bien laisser sécher avant le stockage.
- $\triangleright$  Ne pas utiliser de solvants agressifs, tels que des produits de nettoyage à base de pétrole, d'acétone, de benzène, de trichloréthylène, etc.

# 7.1 Restauration du logiciel système du Mastertech II VCI(Recovery)

Le logiciel de Mastertech II VCI peut être endommagé à la suite d'une panne de courant ou d'une erreur de connexion pendant une mise à jour de logiciel. Dans ce cas, une restauration doit avoir lieu :

- 1. Relier le Mastertech II VCI avec l'ordinateur au moyen du câble de liaison USB.
- 2. Lancer VCI Manager
- 3. Sélectionner Mastertech II VCI dans « VCI Explorer ».
- 4. Pour démarrer la restauration, appuyer sur le bouton de mise sous tension du Mastertech II VCI pendant au moins 5 secondes.
	- Ö L'icône Mastertech II VCI est identifiée par « Recovery » (Reprise) dans VCI-Manager.
- 5. Sélectionner le Mastertech II VCI dans VCI-Manager.
- 6. Sélectionner <Recover> (Restaurer).

## 7.2 Pièces et accessoires

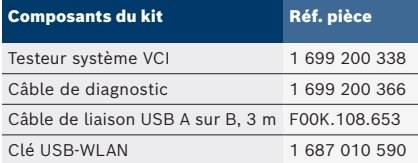

# 8. Mise hors service

¶ Débrancher le Mastertech II VCI de l'alimentation électrique.

### 8.1 Mise hors service provisoire

En cas de non-utilisation prolongée :

¶ Débrancher le Mastertech II VCI de l'alimentation électrique.

### 8.2 Changement de propriétaire

- $\ge$  En cas de cession du Mastertech II VCI à un autre utilisateur, joindre l'intégralité de la documentation fournie.
- $\triangleright$  Ne transporter le Mastertech II VCI que dans son emballage d'origine ou un emballage équivalent.
- $\triangleright$  Respecter les consignes de première mise en service.
- ¶ Débrancher le raccordement électrique.

#### 8.3 Élimination

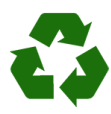

Mastertech II VCI, les accessoires et les emballages doivent être recyclés conformément aux normes environnementales.

 $\triangleright$  Ne pas jeter le Mastertech II VCI dans les ordures ménagères.

#### Uniquement pour les pays de l'UE :

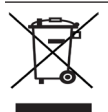

## **Le Mastertech II VCI est soumise à la directive européenne 2012/19/CE (DEEE).**

Les appareils électriques et électroniques usagés, y compris leurs câbles et accessoires, ainsi que les accus et batteries, doivent être éliminés séparément des déchets ménagers.

- $\triangleright$  Pour leur élimination, utiliser les systèmes de collecte et de ramassage locaux.
- $\triangleright$  Une élimination en bonne et due forme permet de préserver l'environnement et de prévenir les risques pour la santé.

# 9. Glossaire

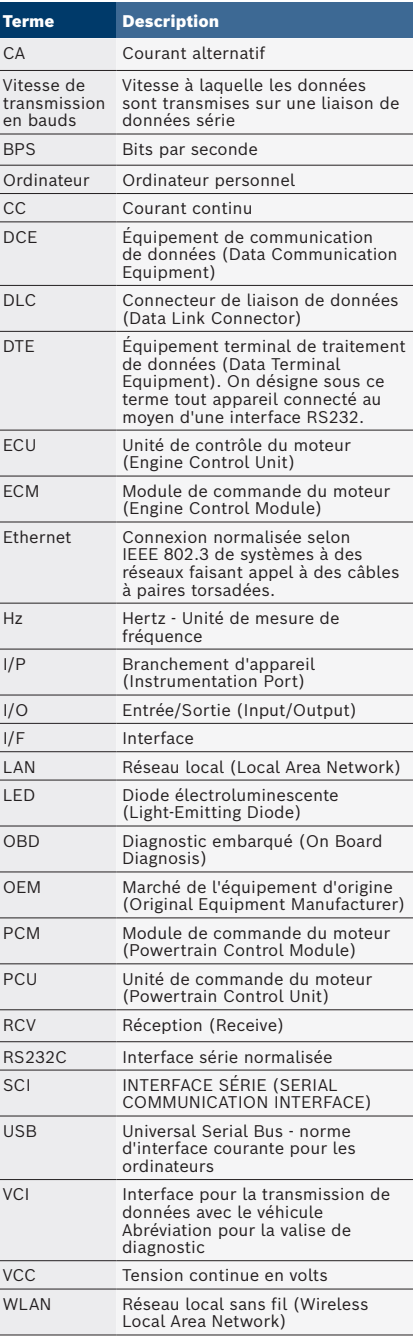

# 10. Caractéristiques techniques

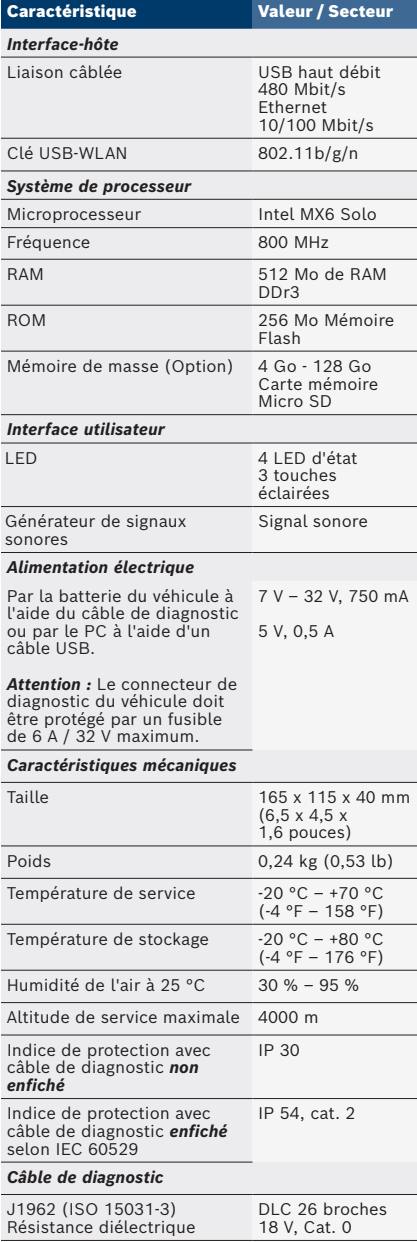

#### **Bosch**

Automotive Service Solutions Inc. 655 Eisenhower Drive Owatonna, MN 55060 USA Telephone: 507-455-7000 Customer Service: 800-321-4889 Option 4, then 2 Fax: 800-283-8665 dgwscs@us.bosch.com Technical Support: 855-267-02483 Fax: 800-955-8329 techsupport.diagnostics@us.bosch.com **www.boschdiagnostics.com**

1699200881 | REV A | 2020.03.02